### **คู่มือสำหรับผู้ประกอบการ**

#### **การใช้งานระบบสารสนเทศสำนักงานคณะกรรมการอาหารและยา**

**ภาค 2 วิธีการใช้งานระบบด้านยา**

Guideline for Industry : User Manual of Thai FDA Skynet

Volume 2 Procedure for Medicinal Product's System

**ภาคผนวก 02**

**ระบบคำขอขึ้นทะเบียน**

ฉบับปรับปรุงที่ A2 20240206

โปรดตรวจสอบรายละเอียดคู่มือฉบับล่าสุดได้ที่ http://www.fda.moph.go.th/sites/Drug

> จัดทำโดย งานเทคโนโลยีสารสนเทศด้านยา กลุ่มพัฒนาระบบ กองยา สำนักงานคณะกรรมการอาหารและยา

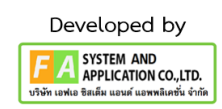

คู่มือสำหรับผู้ประกอบการ เรื่อง ระบบคำขอขึ้นทะเบียน ภาค 2 วิธีการใช้งานระบบผลิตภัณฑ์

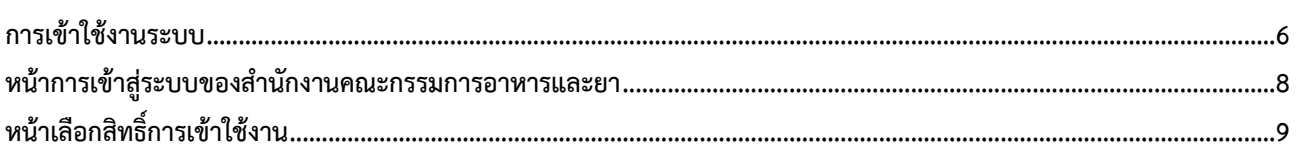

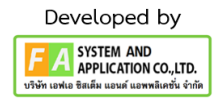

# ประวัติการแก้ไขปรับปรุงภาคผนวก 11

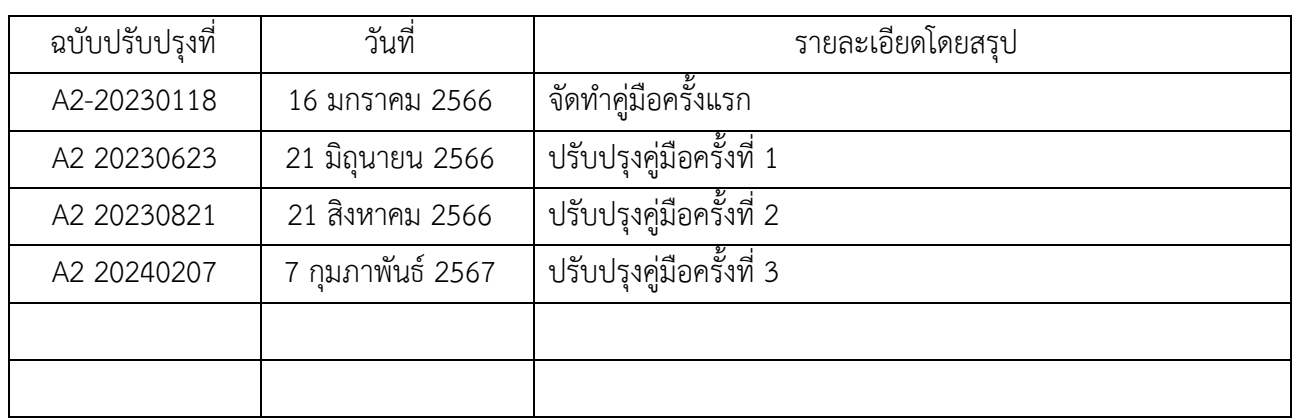

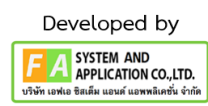

# สารบัญรูปภาพ

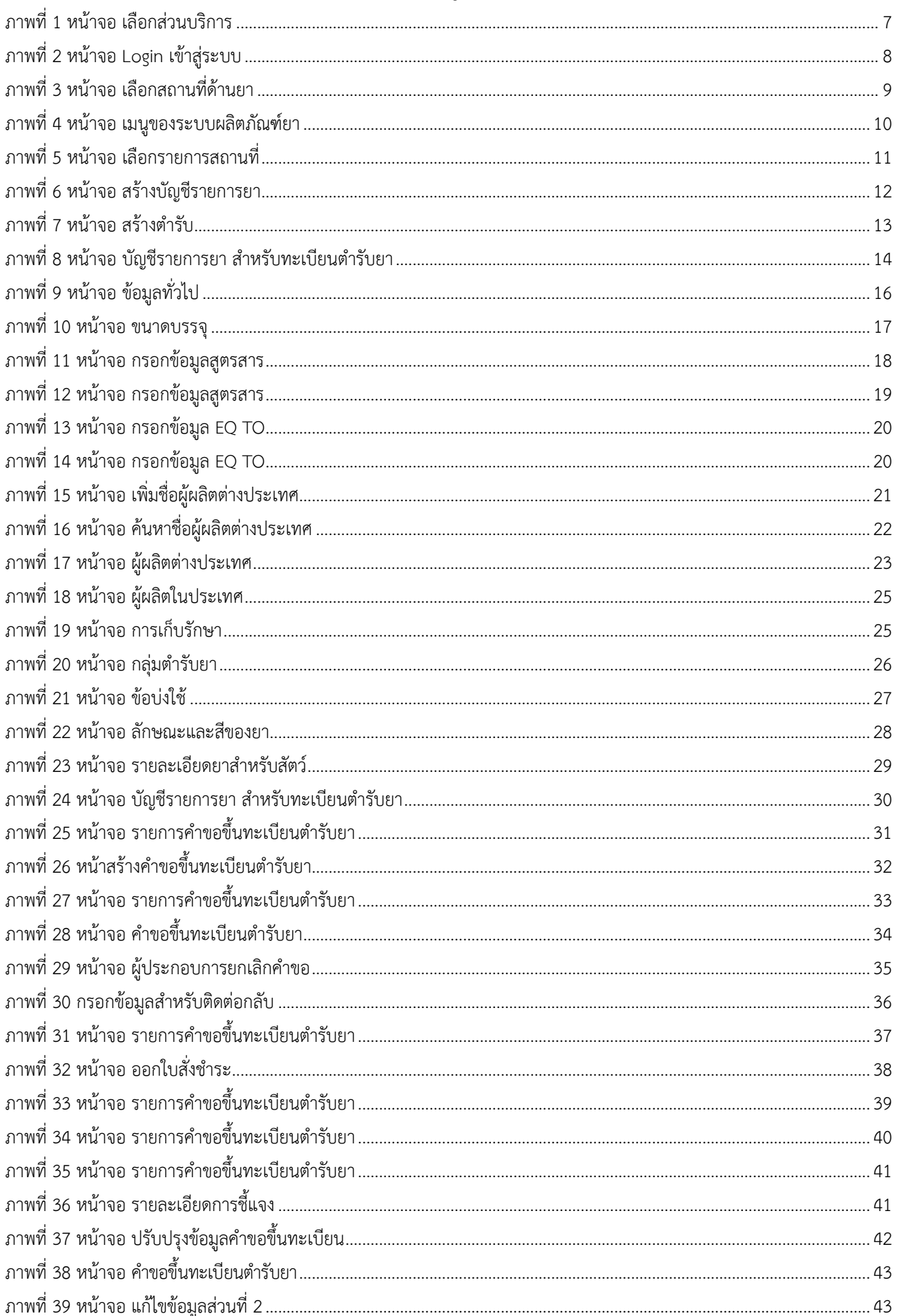

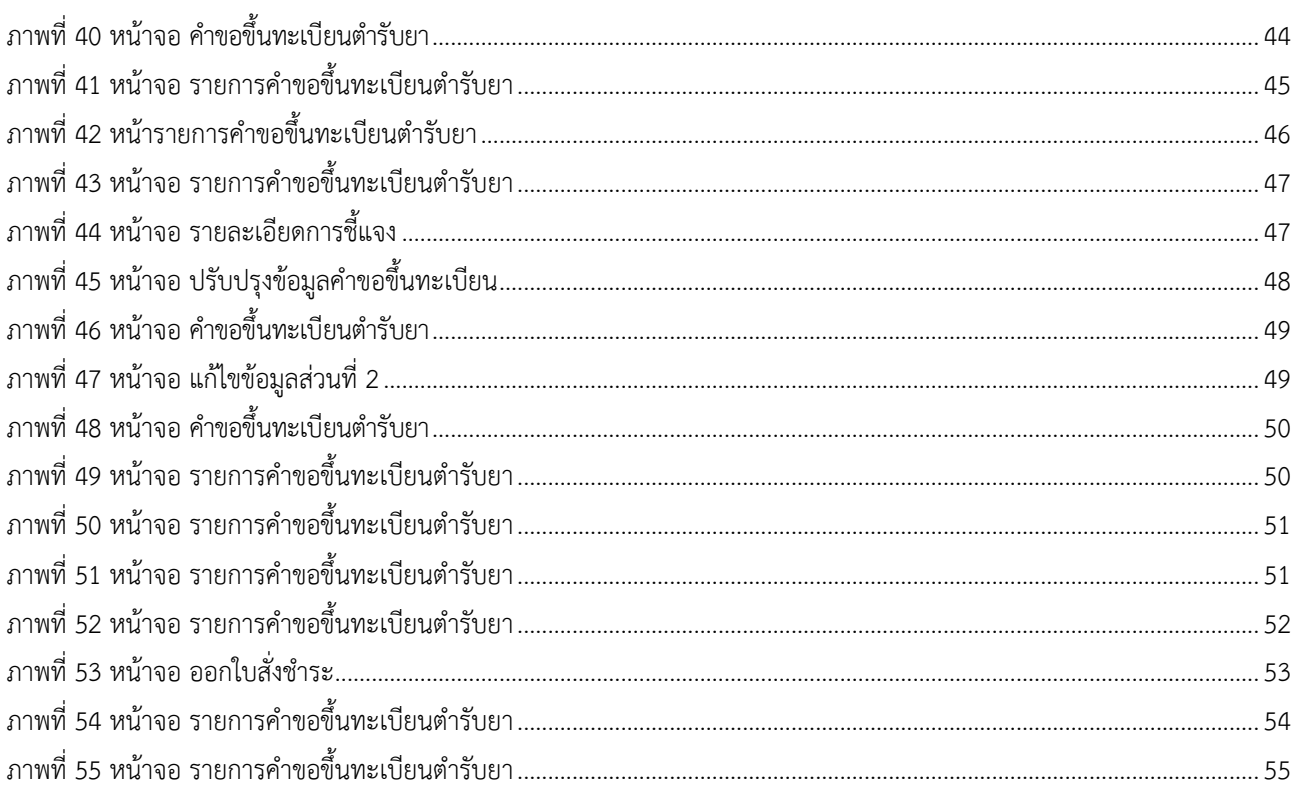

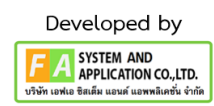

5

#### <span id="page-5-0"></span>**1. การเข้าใช้งานระบบ**

ข้อกำหนดการเข้าใช้งานระบบ E-Submission

1.1 สร้างบัญชีผู้ใช้งานระบบผ่าน Digital ID

สร้างบัญชีผู้ใช้งานระบบ Digital ID ผ่านระบบของสำนักงานพัฒนารัฐบาลดิจิทัล (องค์การมหาชน) (สพร.) www.dga.or.th (หากมีปัญหาในการสมัครเพื่อสร้างบัญชีผู้ใช้งาน โปรดติดต่อ contact@dga.or.th หรือ โทร 0 2612 6060)

1.2 ยื่นหนังสือแจ้งความประสงค์เข้าใช้ระบบสารสนเทศ (ตามแบบฟอร์ม) และหลักฐานประกอบยื่นหนังสือ แจ้งความประสงค์เข้าใช้ระบบสารสนเทศ (ตามแบบฟอร์ม) และหลักฐานประกอบเพื่อขอสิทธิ์เข้าใช้ระบบงานของแต่ ละหน่วยงานแต่ละผลิตภัณฑ์ ที่สำนักงานคณะกรรมการอาหารและยา (ยื่นแค่ครั้งเดียว จนกว่าหนังสือมอบอำนาจ จะหมดอายุ)

1.3 ทดสอบการใช้งานผ่านทางเว็บไซต์ [https://privus.fda.moph.go.th](https://privus.fda.moph.go.th/)

#### **2. เลือกส่วนบริการ**

ผู้ที่รับมอบอำนาจเข้าใช้งานระบบ ให้เลือกส่วนบริการเป็น "ผู้ประกอบการ" ซึ่งสามารถเลือกส่วนบริการได้ จากทางด้านบน หรือส่วนบริการด้านล่าง **(หากเป็นผู้รับอนุญาตหรือผู้ดำเนินกิจการเอง ให้เลือกส่วนบริการเป็น "ประชาชน")**

<span id="page-6-0"></span>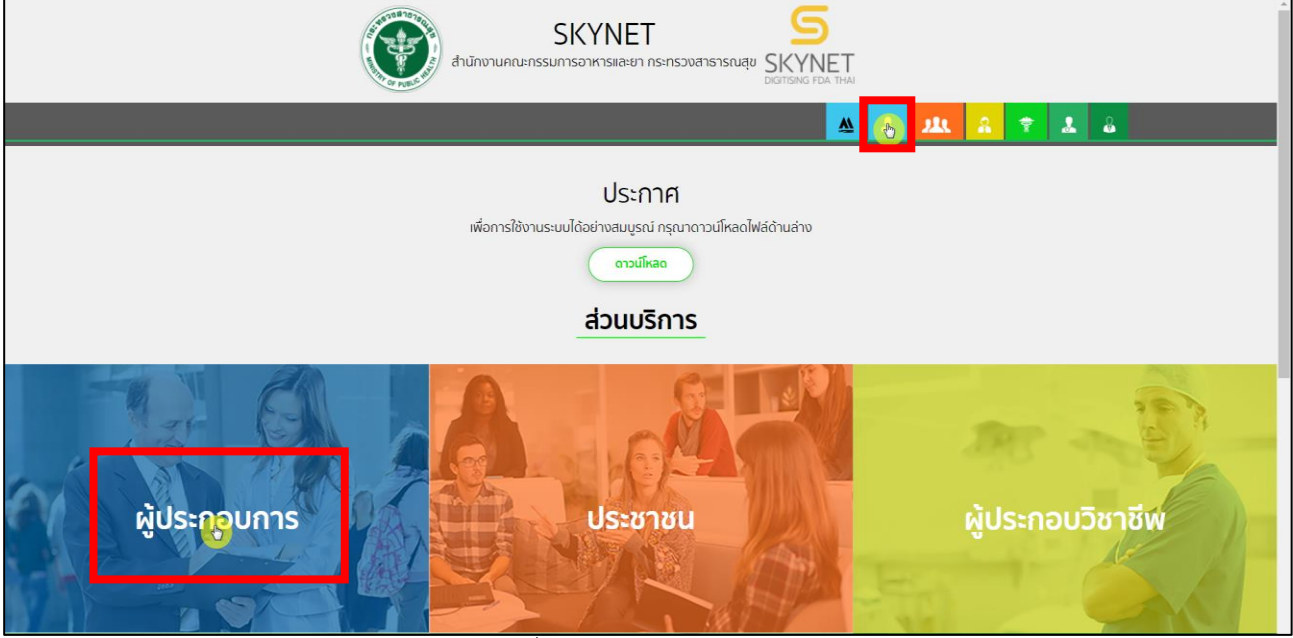

ภาพที่ 1 หน้าจอ เลือกส่วนบริการ

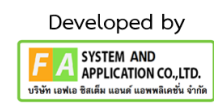

## <span id="page-7-0"></span>**3. หน้าการเข้าสู่ระบบของสำนักงานคณะกรรมการอาหารและยา**

ผู้ประกอบการที่ดำเนินการมอบอำนาจเรียบร้อยแล้ว สามารถเข้าใช้งานได้ โดยไปที่เว็บไซต์ [privus.fda.moph.go.th](https://privus.fda.moph.go.th/) และเลือกส่วนบริการของ "ผู้ประกอบการ" จึงดำเนินการ Login เข้าสู่ระบบ โดยใช้บัญชีผู้ใช้งาน และรหัสผ่านที่ได้สมัครไว้แล้ว หากลืมบัญชีผู้ใช้งานหรือ รหัสผ่าน โปรดติดต่อ 0 2612 6060 แล้วแจ้งว่า ลืมบัญชี/รหัสผ่านของ Digital ID

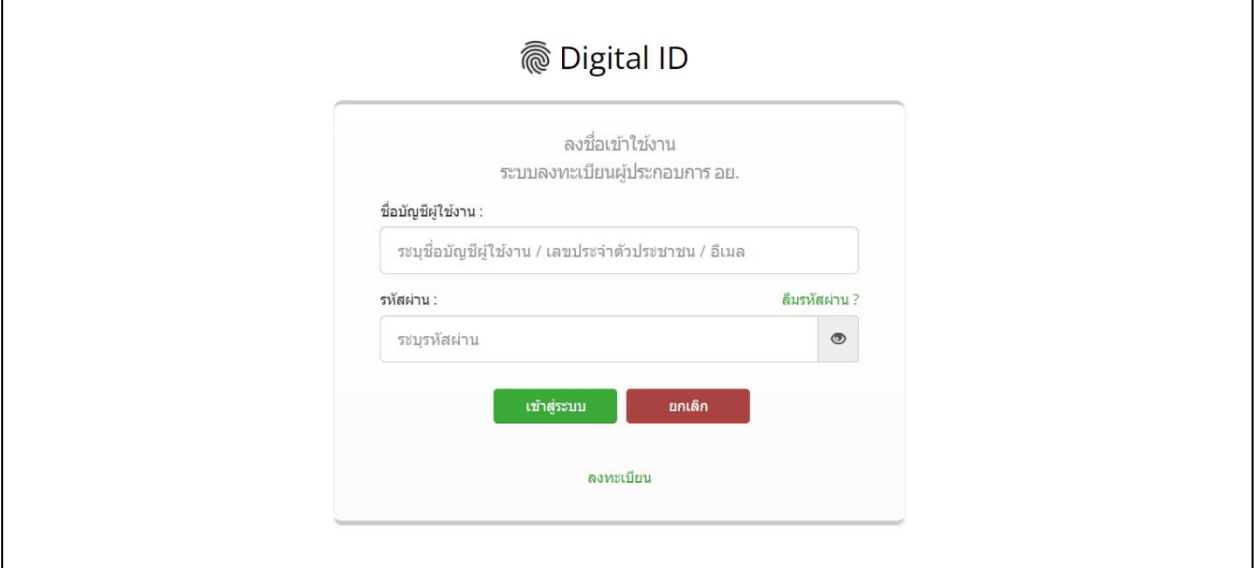

<span id="page-7-1"></span>ภาพที่ 2 หน้าจอ Login เข้าสู่ระบบ

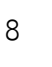

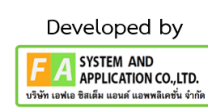

### <span id="page-8-0"></span>**4. หน้าเลือกสิทธิ์การเข้าใช้งาน**

ภายหลังเข้าสู่ระบบแล้ว ให้ผู้ประกอบการ เลือก **"ระบบผลิตภัณฑ์ยา(ESUB)"** ทั้งนี้หากไม่พบเมนูดังกล่าว โปรดตรวจสอบเอกสารการขอเข้าใช้งานระบบ เนื่องจากสิทธิ์การเข้าใช้งานระบบอาจจะหมดอายุไปแล้ว ผู้ประกอบการสามารถดำเนินการขอสิทธิ์เข้าใช้งานระบบใหม่อีกครั้ง

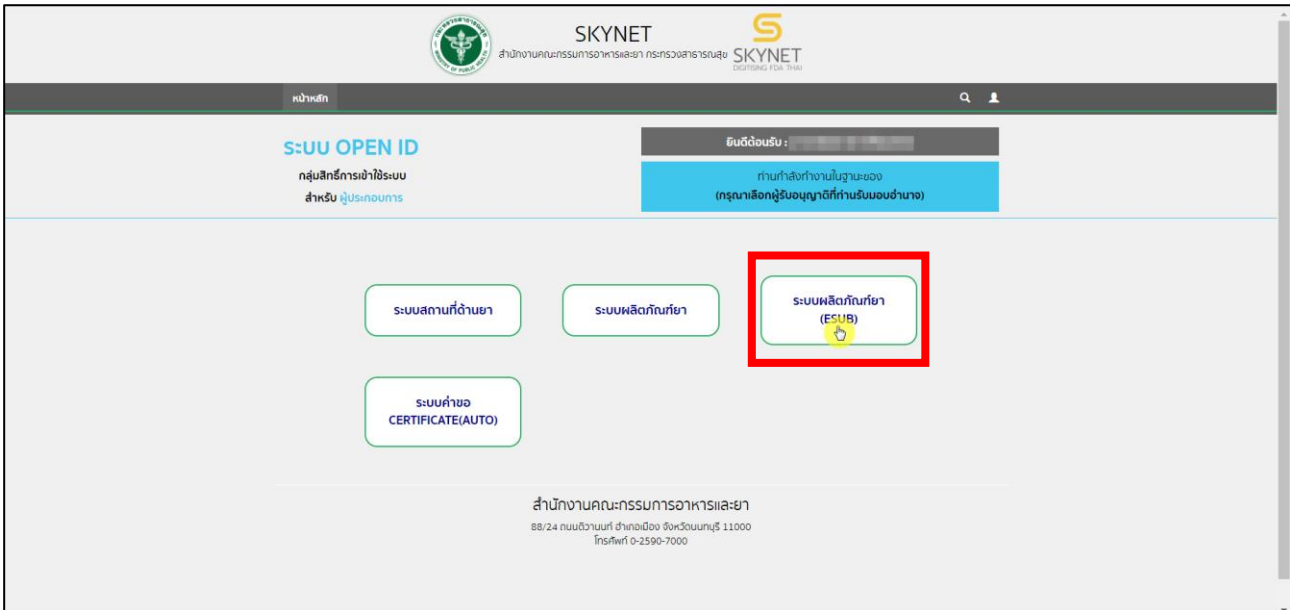

<span id="page-8-1"></span>ภาพที่ 3 หน้าจอ เลือกสถานที่ด้านยา

#### **5. หน้าเมนูของระบบผลิตภัณฑ์ยา**

หลังจากเลือกสิทธิ์การเข้าใช้งานแล้ว ระบบจะแสดงเมนูรายการประเภทคำขอทางด้านซ้ายมือโดยในคู่มือ ฉบับนี้จะมุ่งเน้นการสร้างคำขอขึ้นทะเบียนเป็นสำคัญ ให้ผู้ประกอบการกดที่ **"บัญชีข้อมูลยาสำหรับขึ้นทะเบียน"** เพื่อทำการสร้างบัญชีรายการยา หรือ DL

**หมายดเหตุ :** กรณีการสร้างคำขอประเภทอื่น ๆ โปรดศึกษาจากคู่มือการยื่นคำขอประเภทนั้น ๆ

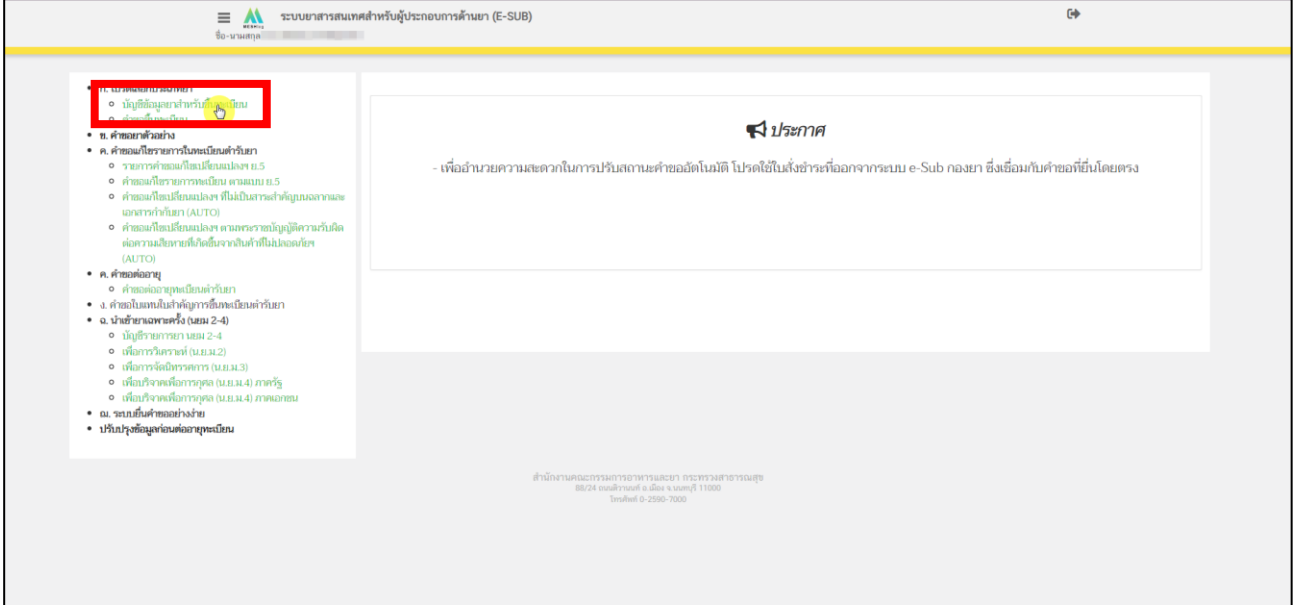

<span id="page-9-0"></span>ภาพที่ 4 หน้าจอ เมนูของระบบผลิตภัณฑ์ยา

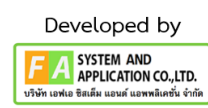

#### **6. เลือกประเภทใบอนุญาตที่ต้องการยื่นคำขอขึ้นทะเบียน**

เมื่อกดเลือกเมนูคำขอขึ้นทะเบียนแล้ว ผู้ประกอบการสามารถเลือกประเภทใบอนุญาตที่ต้องการยื่นคำขอได้ โดยผู้ประกอบจำเป็นต้องเลือกใบอนุญาตให้ถูกต้อง ในขั้นตอนนี้ระบบจะแสดงข้อมูลใบอนุญาตให้ผู้ประกอบการ ตรวจสอบข้อมูลได้ดังนี้

- 1. เลขที่ใบอนุญาต โดยแสดงในรูปแบบ <ประเภทใบอนุญาต> <อักษรย่อจังหวัดผู้อนุญาต> <เลขที่ใบอนุญาต> ยกตัวอย่างเช่น ผย1 กท 34/2556 โดย
	- ผ.ย.1 หมายถึง ใบอนุญาตผลิตยาแผนปัจจุบัน
	- น.ย.1 หมายถึง ใบอนุญาตนำหรือ สั่งยาแผนปัจจุบัน
	- ผ.ย.บ. หมายถึง ใบอนุญาตผลิตยาโบราณ
	- น.ย.บ. หมายถึง ใบอนุญาตนำหรือ สั่งยาโบราณ
- 2. ชื่อสถานที่ แสดงชื่อสถานที่ได้รับอนุญาต
- 3. ที่อยู่ แสดงที่อยู่ของสถานที่ตั้งตามใบอนุญาต

หากข้อมูลส่วนนี้ไม่ถูกต้องกรุณาติดต่อ drug-smarthelp@fda.moph.go.th เพื่อทำการขอแก้ไขข้อมูลก่อน ดำเนินการยื่นคำขอ

ถ้าใบอนุญาตของผู้ประกอบการมีหลายใบอนุญาต ผู้ประกอบการสามารถเอา เลขที่ใบอนุญาต, ชื่อสถานที่, ที่อยู่ ไปค้นหาในช่องค้นหาได้หลังจากผู้ประกอบการได้ใบอนุญาตที่จะใช้สร้างคำขอขึ้นทะเบียนแล้ว ให้ทำการกด "เลือก" ด้านท้ายใบอนุญาต ดังรูปที่ 5

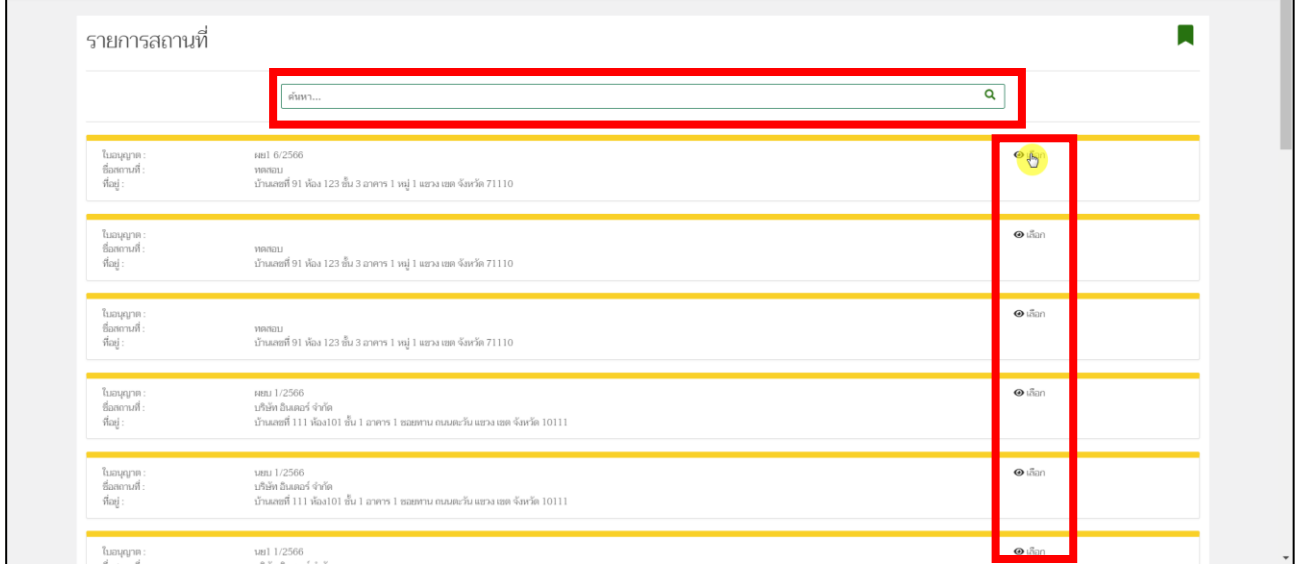

<span id="page-10-0"></span>ภาพที่ 5 หน้าจอ เลือกรายการสถานที่

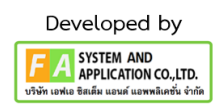

#### **7. หน้าสร้างบัญชีรายการยา**

- 1 กรณีการยื่นคำขอขึ้นทะเบียนแบ่งเป็น 3 กรณี ดังนี้
	- 1) กรณีสร้างข้อมูลรายการ ยาขึ้นใหม่ เนื่องจากยังไม่มีข้อมูลรายการ ที่ต้องการรายละเอียดอธิบายในหน้าที่ 12-24
	- 2) กรณีใช้ข้อมูลรายการยาที่สร้างไว้แล้ว สามารถดำเนินการตามหน้า 14-24 ได้ต่อไป
	- 3) กรณีต้องการแก้ไขข้อมูลชื่อตำรับ (ภาษาไทย ภาษาอังกฤษ) ซึ่งในปัจจุบันกรณีนี้ ยังไม่สามารถดำเนินการ ได้ หากมีการแก้ไขในลักษณะนี้ผู้ประกอบการสามารถดำเนินการสร้างข้อมูลรายการยาใหม่ตามที่อธิบายใน กรณีที่ (1)
- 2 กรณีสร้างข้อมูลรายการยาขึ้นใหม่
	- 2.1 ผู้ประกอบการสามารถสร้างข้อมูลรายการยาได้โดยการกดที่ปุ่ม **"สร้างชื่อตำรับ"** ภาพที่ 6
	- 2.2 เมื่อกดแล้ว ระบบจะแสดงหน้าต่างมาให้ผู้ประกอบการระบุข้อมูลเบื้องต้นที่ต้องการสร้างข้อมูลรายการ ยา โดยขอให้ผู้ประกอบการดำเนินการกรอกข้อมูล ดังหน้าที่ 13 ดังนี้

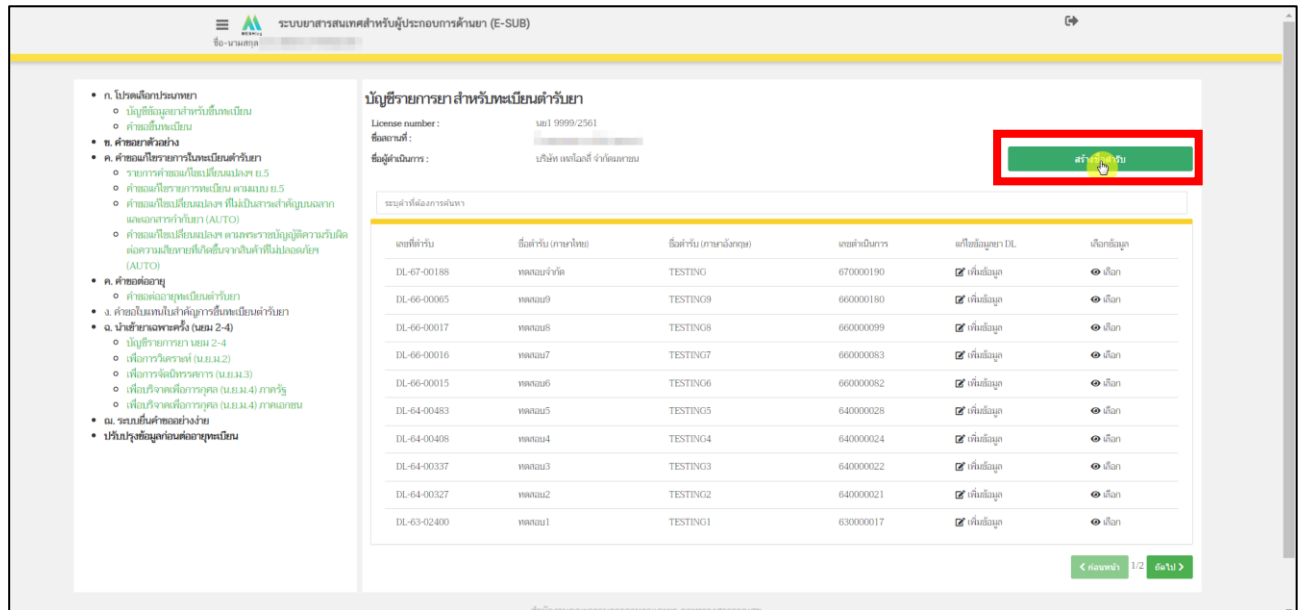

<span id="page-11-0"></span>ภาพที่ 6 หน้าจอ สร้างบัญชีรายการยา

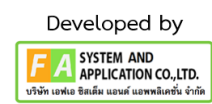

#### **8. หน้าสร้างตำรับ**

หลังจากผู้ประกอบการกด **"สร้างชื่อตำรับ"** แล้ว จะปรากฏหน้าต่าง สร้างตำรับขึ้นมา ให้ผู้ประกอบการ กรอกข้อมูลตามหัวข้อดังนี้

(1) ชื่อการค้า (ภาษาไทย) โปรดกรอกข้อความชื่อการค้าภาษาไทย

โดยไม่ต้องใส่สัญลักษณ์เครื่องหมายการค้าหรือตัวอักษรพิเศษ

- (2) ชื่อการค้า (ภาษาอังกฤษ) โปรดกรอกข้อความชื่อการค้าภาษาอังกฤษ โดยไม่ต้องใส่สัญลักษณ์เครื่องหมายการค้าหรือตัวอักษรพิเศษ
- (3) ระบุคำบรรยายลักษณะของยา

หลังจากกรอกข้อความครบถ้วนแล้ว ให้ผู้ประกอบการกด **"บันทึก"**

**หมายเหตุ:** ถ้าผู้ประกอบการมีชื่อการค้าอย่างใดอย่างนึง ชื่อการค้าที่ท่านไม่มี ให้ทำการใส่เป็นเครื่องหมาย **ยัติภังค์** หรือ **เครื่องหมายขีด(hyphen)**

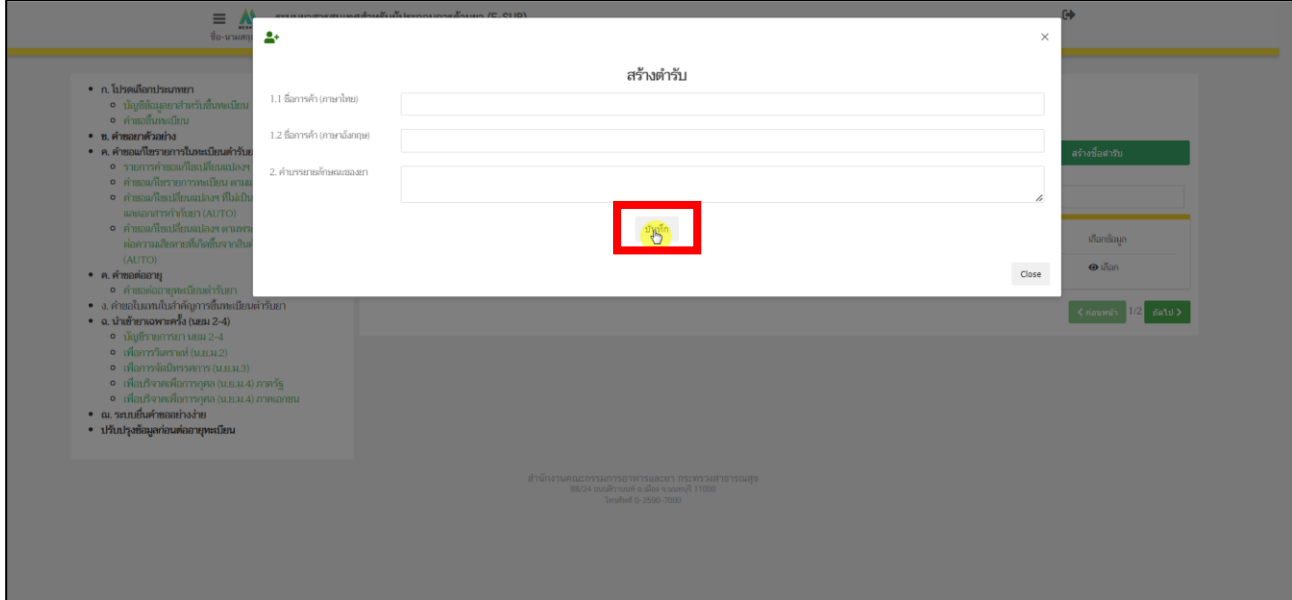

<span id="page-12-0"></span>ภาพที่ 7 หน้าจอ สร้างตำรับ

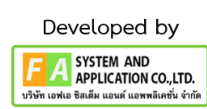

หลังจากผู้ประกอบการสร้างตำรับยาแล้ว ระบบจะแสดงข้อมูลรายการยา ที่เพิ่งสร้างขึ้นในแถวบนสุด ผู้ประกอบการจะต้องดำเนินการบันทึกข้อมูลรายละเอียดอื่น ๆ ให้ครบถ้วนตามเงื่อนไขก่อนที่จะสร้างคำขอขึ้น ทะเบียนได้ โดยการกรอกข้อมูลอื่น ๆ สามารถกระทำได้โดยการกด **"เพิ่มข้อมูล"** ตรงคอลัมน์ แก้ไขข้อมูลยา DL ตามที่แสดงในภาพที่ 8

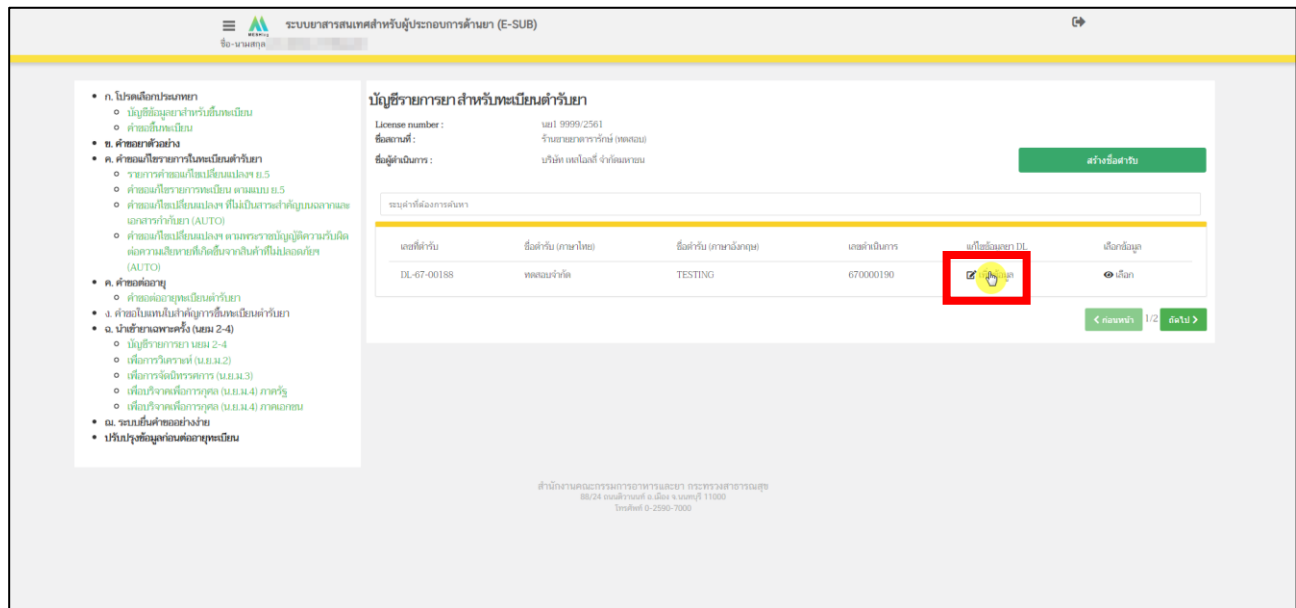

<span id="page-13-0"></span>ภาพที่ 8 หน้าจอ บัญชีรายการยา สำหรับทะเบียนตำรับยา

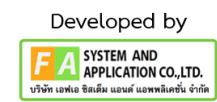

เมื่อกด **"เพิ่มข้อมูล"** แล้ว ระบบจะแสดงหน้าต่างข้อมูลตามตัวอย่างในภาพที่ 9 โดยในคำขอขึ้นทะเบียนนี้ ผู้ประกอบการต้องดำเนินการสร้างข้อมูลรายการยาอย่างน้อยดังนี้

- (1). ข้อมูลทั่วไป ในส่วนข้อมูลทั่วไปผู้ประกอบการจะต้องกรอกข้อมูล 2 รายการด้วยกันดังนี้
	- 1.1 หมวดยา ข้อมูลส่วนนี้ใช้มาตรฐาน Pharmaceutical Dose Form และ Combine Dose Form ของ EDQM Standard โดยผู้ประกอบการสามารถดาวน์โหลด รายการ Pharmaceutical Dose Form และ Combine Dose Form ที่ใช้งานได้ที่ <https://drug.fda.moph.go.th/standardterms>หรือกดที่ "ดูรายการ Standard Terms ที่ใช้งาน"ตรงหน้าข้อมูลทั่วไป ในรูปที่ 9 และหากต้องการเพิ่มคำศัพท์ใหม่สามารถติดต่อได้ที่ [drug-smarthelp@fda.moph.go.th](mailto:drug-smarthelp@fda.moph.go.th)
	- 1.2 ประเภทของยา ข้อมูลส่วนนี้ใช้มาตรฐาน Pharmaceutical Dose Form และ Combine Dose Form ของ EDQM Standard โดยผู้ประกอบการสามารถดาวน์โหลด รายการ Pharmaceutical Dose Form และ Combine Dose Form ที่ใช้งานได้ที่ <https://drug.fda.moph.go.th/standardterms> หรือกดที่ "ดูรายการ Standard Terms ที่ใช้งาน"ตรงหน้าข้อมูลทั่วไป ในรูปที่ 9 และหากต้องการเพิ่มคำศัพท์ใหม่สามารถติดต่อได้ที่ [drug-smarthelp@fda.moph.go.th](mailto:drug-smarthelp@fda.moph.go.th)
	- 1.3 ชนิดยา ข้อมูลส่วนนี้ใช้มาตรฐาน Pharmaceutical Dose Form และ Combine Dose Form ของ EDQM Standard โดยผู้ประกอบการสามารถดาวน์โหลด รายการ Pharmaceutical Dose Form และ Combine Dose Form ที่ใช้งานได้ที่ <https://drug.fda.moph.go.th/standardterms> หรือกดที่ "ดูรายการ Standard Terms ที่ใช้งาน"ตรงหน้าข้อมูลทั่วไป ในรูปที่ 9 และหากต้องการเพิ่มคำศัพท์ใหม่สามารถติดต่อได้ที่ [drug-smarthelp@fda.moph.go.th](mailto:drug-smarthelp@fda.moph.go.th)
	- 1.4 รูปแบบยา ข้อมูลส่วนนี้ใช้มาตรฐาน Pharmaceutical Dose Form และ Combine Dose Form ของ EDQM Standard โดยผู้ประกอบการสามารถดาวน์โหลด รายการ Pharmaceutical Dose Form และ Combine Dose Form ที่ใช้งานได้ที่ <https://drug.fda.moph.go.th/standardterms> หรือกดที่ "ดูรายการ Standard Terms ที่ใช้งาน"ตรงหน้าข้อมูลทั่วไป ในรูปที่ 9 และหากต้องการเพิ่มคำศัพท์ใหม่สามารถติดต่อได้ที่ [drug-smarthelp@fda.moph.go.th](mailto:drug-smarthelp@fda.moph.go.th)
	- 1.5 หน่วยนับตามรูปแบบยา ข้อมูลส่วนนี้เป็นมาตรฐานของตำรับยานั้น ๆ เพื่อประโชน์ในการ คำนวณปริมาณของยาและใช้สำหรับการสร้างรายงานประจำปี โดยผู้ประกอบการสามารถ ดาวน์โหลดรายการ หน่วยนับตามรูปแบบยา ที่ใช้งานได้ที่ <https://drug.fda.moph.go.th/standardterms> หรือกดที่ "ดูรายการ Standard Terms ที่ใช้งาน"ตรงหน้าข้อมูลทั่วไปในรูปที่ 9 และหากต้องการเพิ่มคำศัพท์ใหม่สามารถติดต่อได้ที่ [drug-smarthelp@fda.moph.go.th](mailto:drug-smarthelp@fda.moph.go.th)
	- 1.6 ความแรงยา ให้ผู้ประกอบการกรอกความแรกตามจริง

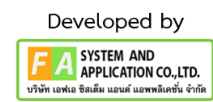

หลังผู้ประกอบการทำการระบุ รูปแบบของยา/หน่วยนับตามรูปแบบยาแล้ว ให้ทำการกด "บันทึกข้อมูล"

**หมายเหตุ** : ผู้ประกอบการต้องทำการคีย์ข้อมูลทั่วไป ให้ครบถ้วน

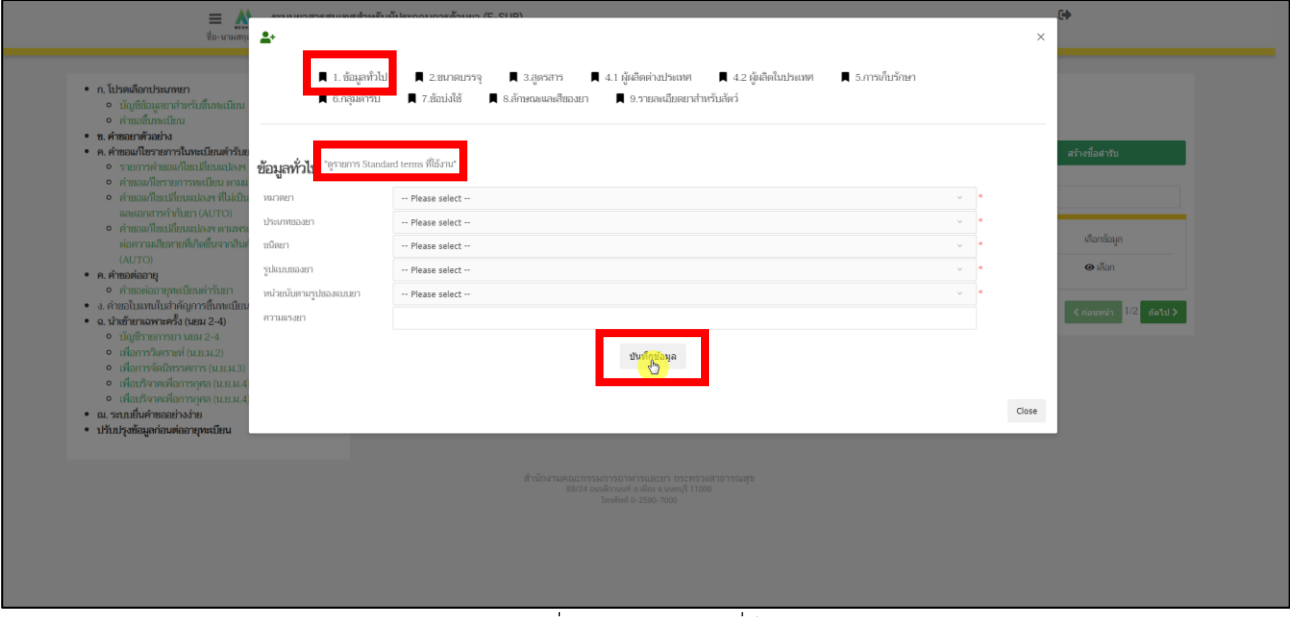

<span id="page-15-0"></span>ภาพที่ 9 หน้าจอ ข้อมูลทั่วไป

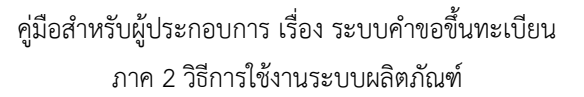

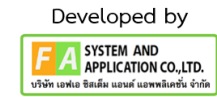

(2). ขนาดบรรจุ ผู้ประกอบการต้องทำการกรอกขนาดบรรจุทั้ง 2 รูปแบบดังนี้

2.1. ขนาดบรรจุแบบคำบรรยาย เป็นการอธิบายขนาดบรรจุโดยการบรรยาย หลังจากผู้ประกอบการ กรอกข้อมูลขนาดบรรจุแบบคำบรรยายแล้ว ให้ทำการกด **"บันทึก" ตัวอย่าง** ยาตัวอย่างบรรจุในกล่อง กล่องละ 20 แผ่ง แผ่งละ 10 เม็ด

2.2. ขนาดบรรจุแบบ SKU (Stock Keeping Unit) ให้ผู้ประกอบการทำการคีย์ข้อมูล ชื่อ หน่อย จำนวน หลังจากผู้ประกอบการ กรอกข้อมูลขนาดบรรจุแบบ SKU (Stock Keeping Unit) แล้ว ให้ทำการกด **"บันทึกขนาดบรรจุ"**

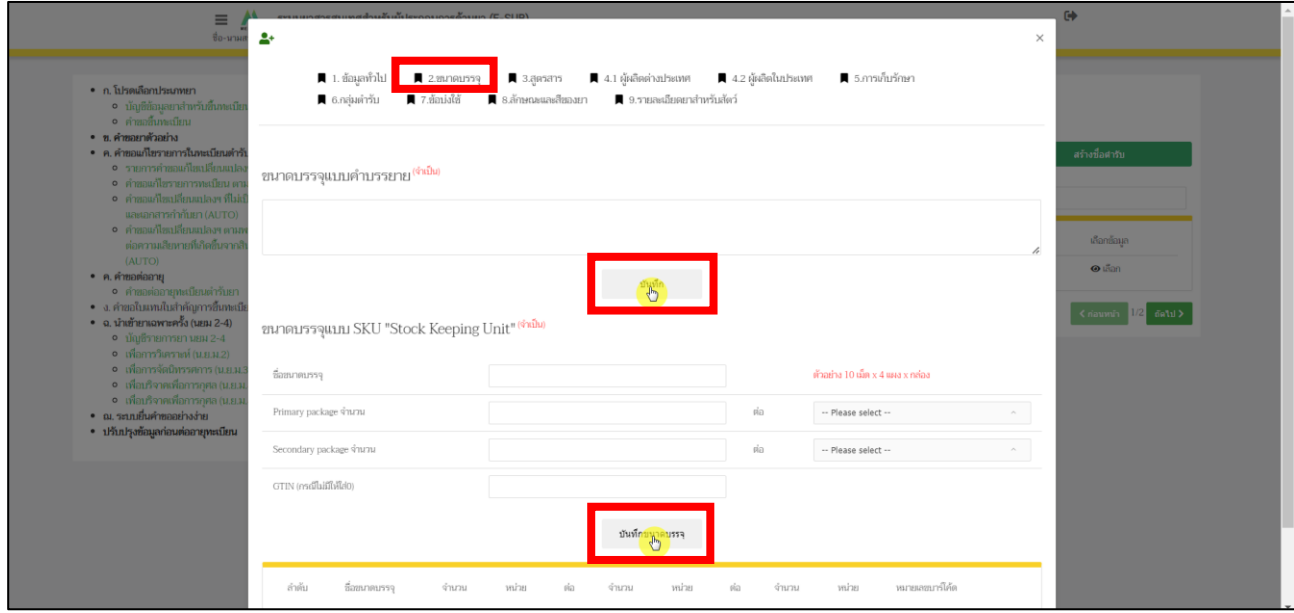

<span id="page-16-0"></span>ภาพที่ 10 หน้าจอ ขนาดบรรจุ

(3). สูตรสาร ผู้ประกอบการสามารถสร้างสูตรส่วนประกอบการขออนุญาตคำขอขึ้นทะเบียน โดยใน ขั้นตอนขึ้นทะเบียนนี้ผู้ประกอบการจะต้องกรอกสูตรสารเพื่อใช้ในการพิจารณาคำขอ ทั้งนี้ ผู้ประกอบการสามารถตรวจสอบรายการสารและข้อมูลที่เกี่ยวข้อง ที่สามารถเลือกรายการได้ที่ <https://drug.fda.moph.go.th/standardterms> โดยหากไม่พบรายการสารหรือข้อมูลอื่น ๆ ที่ต้องการ เลือกให้แจ้งความประสงค์มาที่ drug-smarthelp@fda.moph.go.th

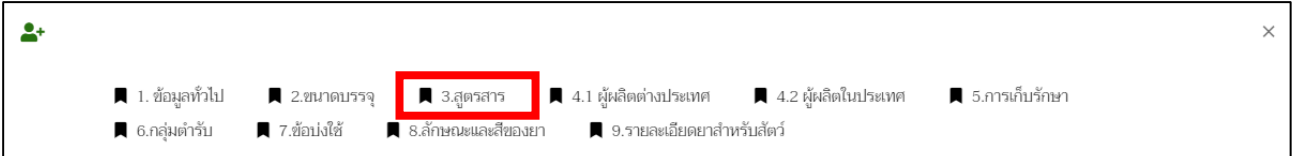

### **ส่วนที่ 1** ให้ผู้ประกอบการ ระบุปริมาณที่ใช้เป็น 1 หน่วยก่อนทำการกด **"บันทึก"**

<span id="page-17-0"></span>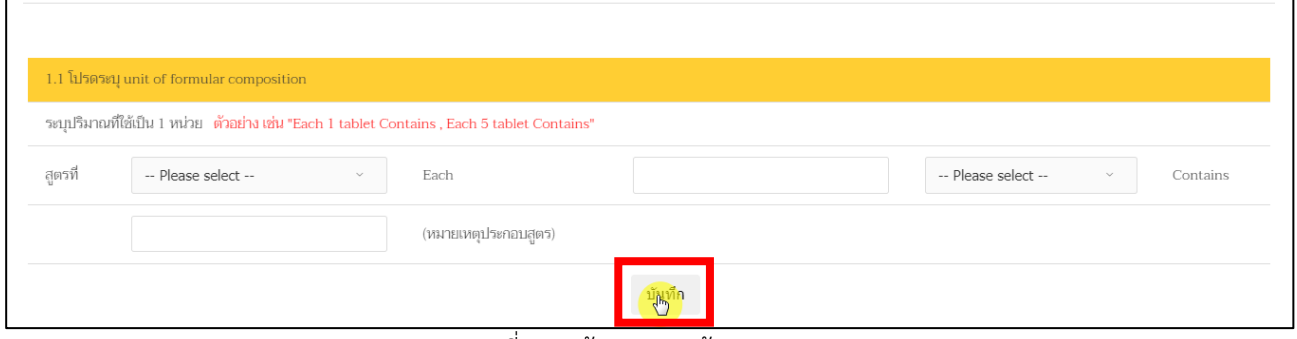

ภาพที่ 11 หน้าจอ กรอกข้อมูลสูตรสาร

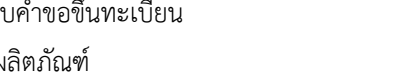

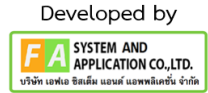

คู่มือสำหรับผู้ประกอบการ เรื่อง ระบบคำขอขึ้นทะเบียน ภาค 2 วิธีการใช้งานระบบผลิตภัณฑ์

**ส่วนที่ 2** ให้ผู้ประกอบการทำการค้นหาสารที่ต้องการ จึงจะทำการกรอกรายละเอียดข้อมูลต่างๆ เช่น ปริมาณยา/ปริมาณชีววัตถุ เงื่อนไข ปริมาณสาร (ตั้งต้น-สุดท้าย) ฯลฯ หลังจากกรอกข้อมูลครบถ้วนแล้ว ให้ทำการกด **"เพิ่มสาร"**

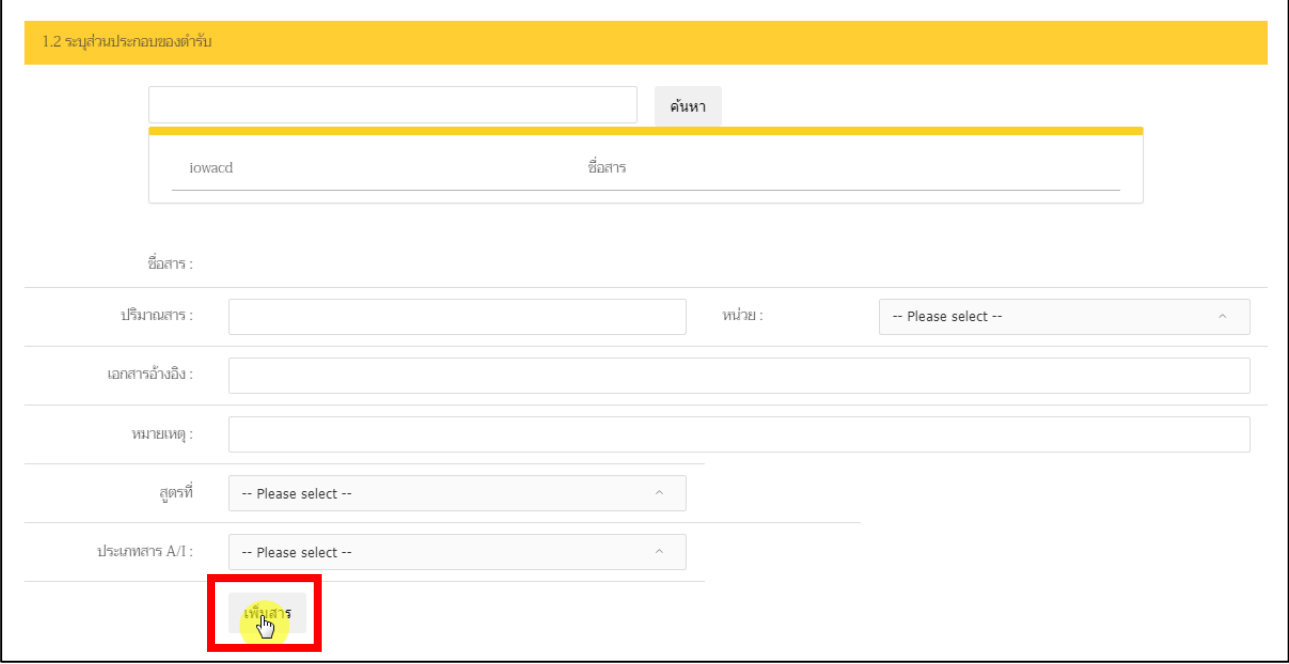

<span id="page-18-0"></span>ภาพที่ 12 หน้าจอ กรอกข้อมูลสูตรสาร

**ส่วนที่ 3** หลังจากผู้ประกอบการทำส่วนที่ 1, 2 แล้ว ข้อมูลที่ท่านกรอกจะมาอยู่ในส่วนที่ 3 ส่วนนี้ถ้าผู้ประกอบการ ต้องการเพิ่ม สาร EQ TO ให้ทำการกด "เพิ่ม"ตรงคอลัมน์ EQ TO

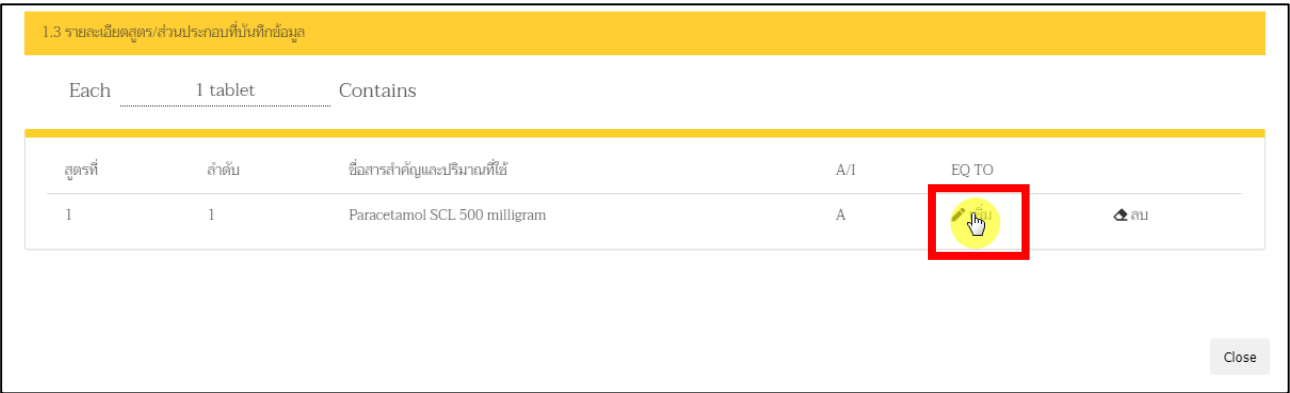

ภาพที่ 13 หน้าจอ กรอกข้อมูล EQ TO

<span id="page-19-0"></span>เมื่อผู้ประกอบการกด **"เพิ่ม"** แล้ว ให้ทำการกรอกข้อมูลสาร EQ TO ก่อนทำการกด **"เพิ่มสาร"** อีกครั้ง ให้ผู้ประกอบการทำการค้นหาสารที่ต้องการ จึงจะทำการกรอกรายละเอียดข้อมูลต่างๆ เช่น เงื่อนไข ปริมาณสาร (ตั้งต้น) ประเภท หลังจากกรอกข้อมูลครบถ้วนแล้ว ให้ทำการกด **"เพิ่มสาร"**

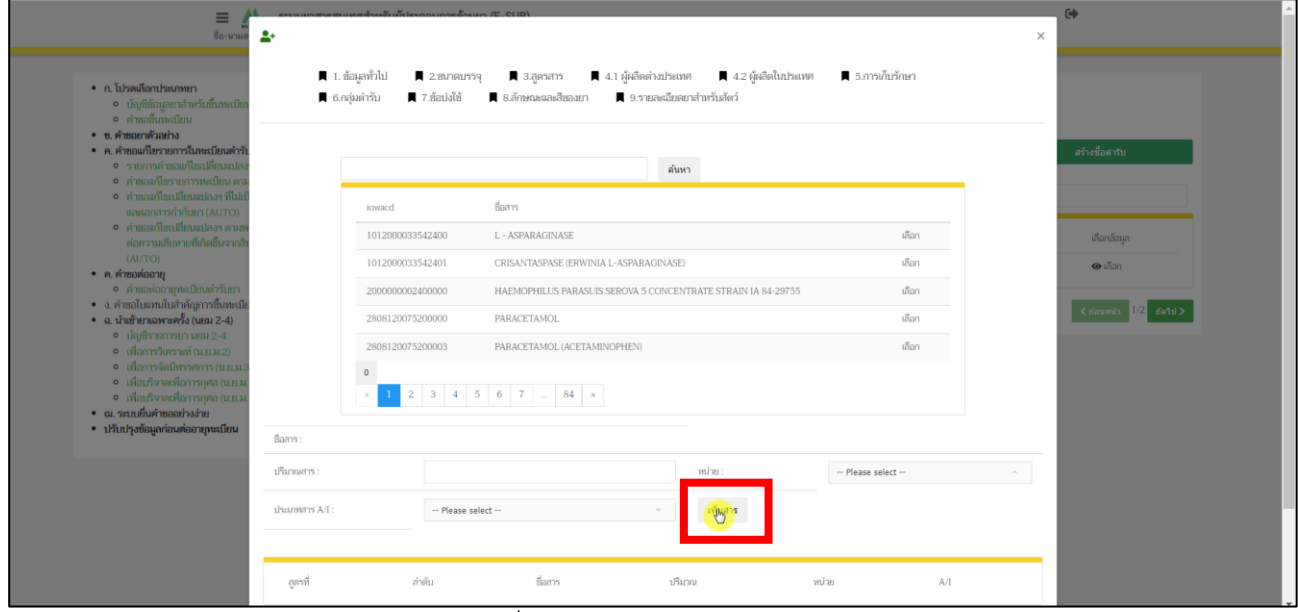

<span id="page-19-1"></span>ภาพที่ 14 หน้าจอ กรอกข้อมูล EQ TO

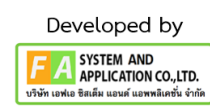

(4.1). ข้อมูลผู้ผลิต ผู้ประกอบการจะต้องบันทึกข้อมูลผู้ผลิตต่างประเทศ แล้วแต่กรณีโดยสามารถ ค้นหาตามรายชื่อผู้ผลิตและประเทศ หรือ ค้นหาตามเลขที่ใบอนุญาตผลิตยาได้ โดยต้องระบุหน้าที่ ที่รับผิดชอบให้ครบถ้วน โดยผู้ประกอบการสามารถดาวน์โหลดคำอธิบายวิธีการค้นหารายชื่อผู้ผลิต ได้ที่ <u><https://drug.fda.moph.go.th/standardterms></u> และหากต้องการเพิ่มชื่อหรือที่อยู่ผู้ผลิตราย ใหม่สามารถติดต่อได้ที่ [drug-smarthelp@fda.moph.go.th](mailto:drug-smarthelp@fda.moph.go.th)

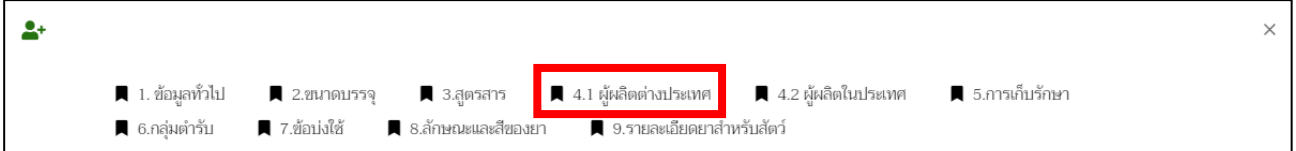

หากผู้ประกอบการยังไม่มีชื่อผู้ผลิตในต่างประเทศ สามารถทำการเพิ่มชื่อผู้ผลิตได้โดยติดต่อที่

[drug-Smarthelp@fda.moph.go.th](mailto:drug-Smarthelp@fda.moph.go.th) และทำการแนบเอกสาร CPP และ GMP มาด้วย

**หมายเหตุ:** ถ้าผู้ประกอบการมีชื่อผู้ผลิตในต่างประเทศอยู่แล้ว ให้ทำตามต่อในหน้าที่ 22

<span id="page-20-0"></span>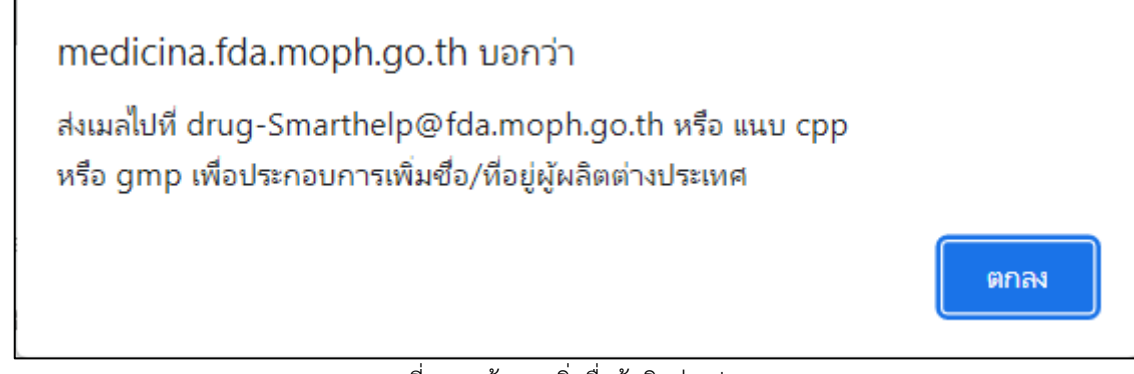

ภาพที่ 15 หน้าจอ เพิ่มชื่อผู้ผลิตต่างประเทศ

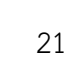

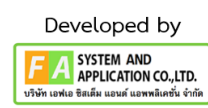

หลังจากเพิ่มชื่อผู้ผลิตต่างประเทศหรือ มีผู้ผลิตต่างประเทศอยู่แล้ว ให้ทำการกรอกชื่อผู้ผลิตต่างประเทศ และ เลือกประเทศ จากนั้นทำการกด **"ค้นหา"**

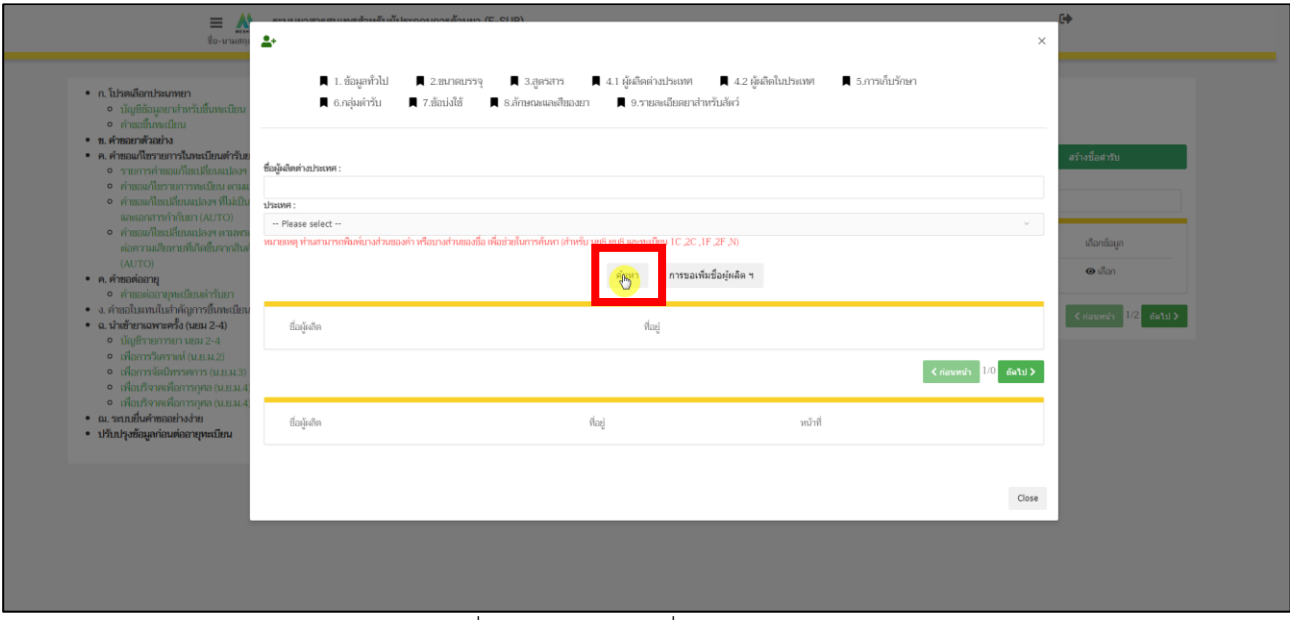

<span id="page-21-0"></span>ภาพที่ 16 หน้าจอ ค้นหาชื่อผู้ผลิตต่างประเทศ

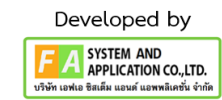

หลังจากผู้ประกอบการกด **"ค้นหา"** แล้ว จะปรากฏชื่อผู้ผลิตขึ้นมา ให้ผู้ประกอบการเลือก **"หน้าที่"** จากนั้นให้ผู้ประกอบการกด **"เลือก"** ทางด้านท้าย ถ้าผู้ประกอบการ เลือกหน้าที่ผิด ผู้ประกอบการสามารถกด **"ลบ"** ได้

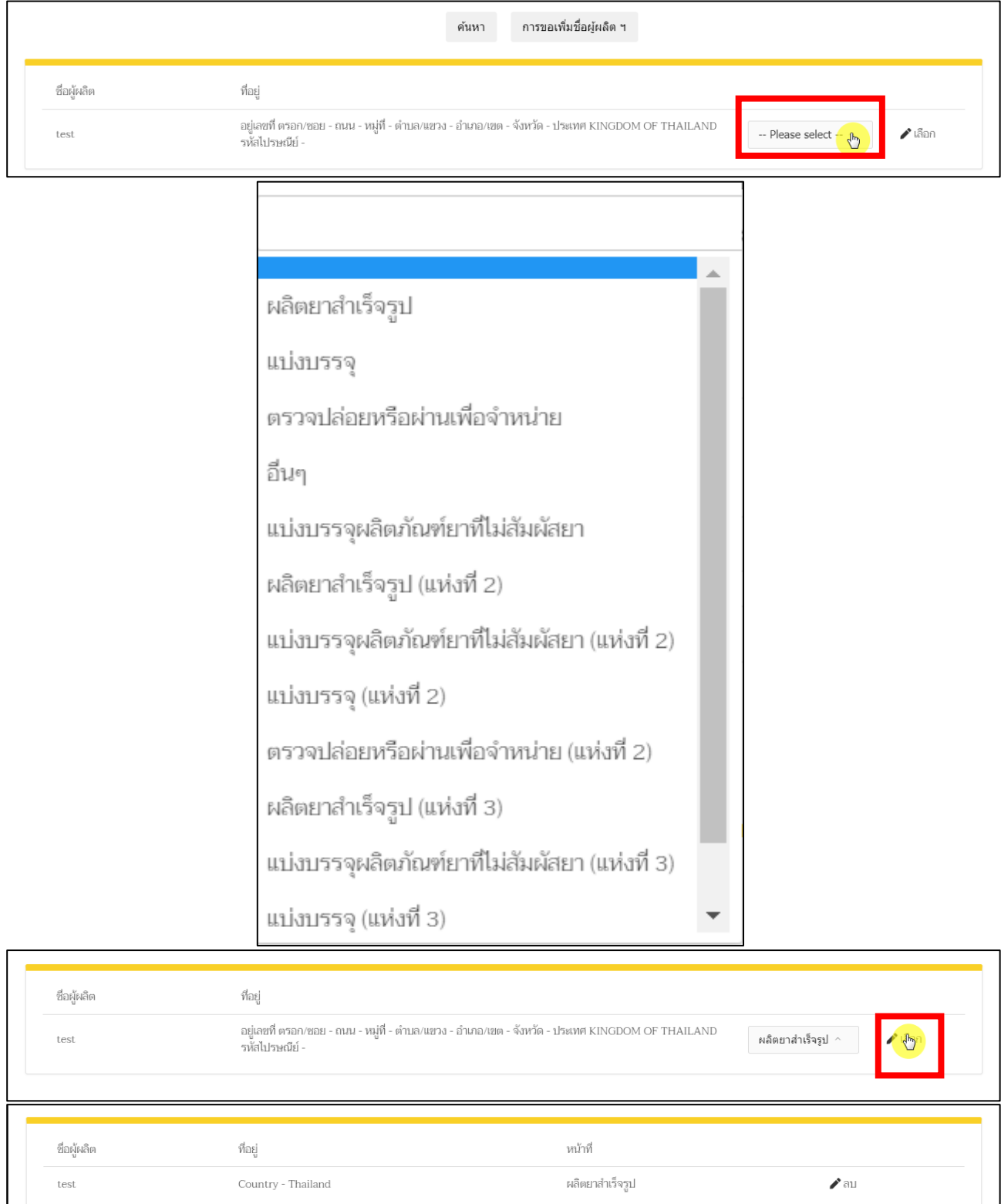

<span id="page-22-0"></span>ภาพที่ 17 หน้าจอ ผู้ผลิตต่างประเทศ

(4.2). ข้อมูลผู้ผลิต ผู้ประกอบการจะต้องบันทึกข้อมูล ผู้ผลิตในประเทศ แล้วแต่กรณีโดยสามารถ ค้นหาตามรายชื่อผู้ผลิตและประเทศ หรือ ค้นหาตามเลขที่ใบอนุญาตผลิตยาได้ โดยต้องระบุหน้าที่ที่ รับผิดชอบ ให้ครบถ้วน โดยผู้ประกอบการสามารถดาวน์โหลดคำอธิบายวิธีการค้นหารายชื่อผู้ผลิตได้ ที่<https://drug.fda.moph.go.th/standardterms> และหากต้องการเพิ่มชื่อหรือที่อยู่ผู้ผลิตราย ใหม่สามารถติดต่อได้ที่ [drug-smarthelp@fda.moph.go.th](mailto:drug-smarthelp@fda.moph.go.th)

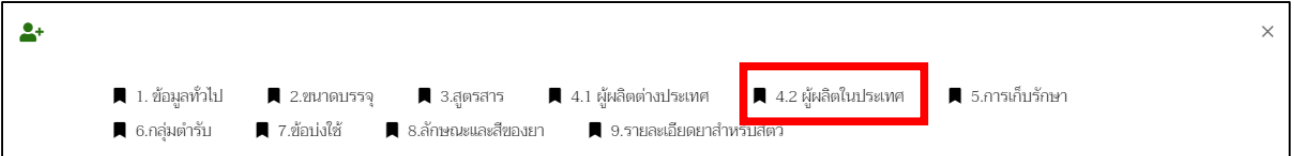

ให้ผู้ประกอบการเลือก **"หน้าที่"** จากนั้นให้ผู้ประกอบการกด **"เลือก"** ทางด้านท้าย ถ้าผู้ประกอบการ เลือกหน้าที่ผิด ผู้ประกอบการสามารถกด **"ลบ"** ได้

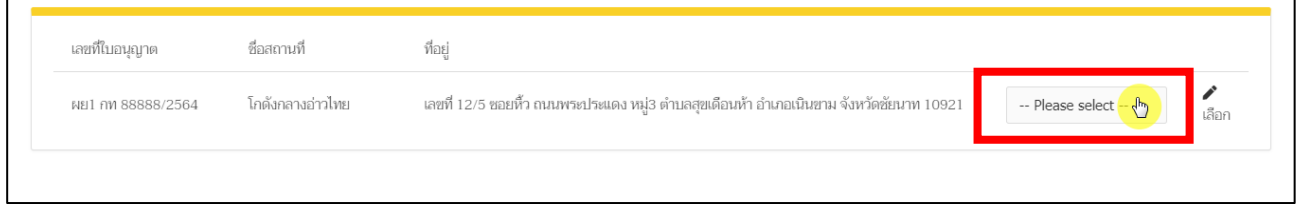

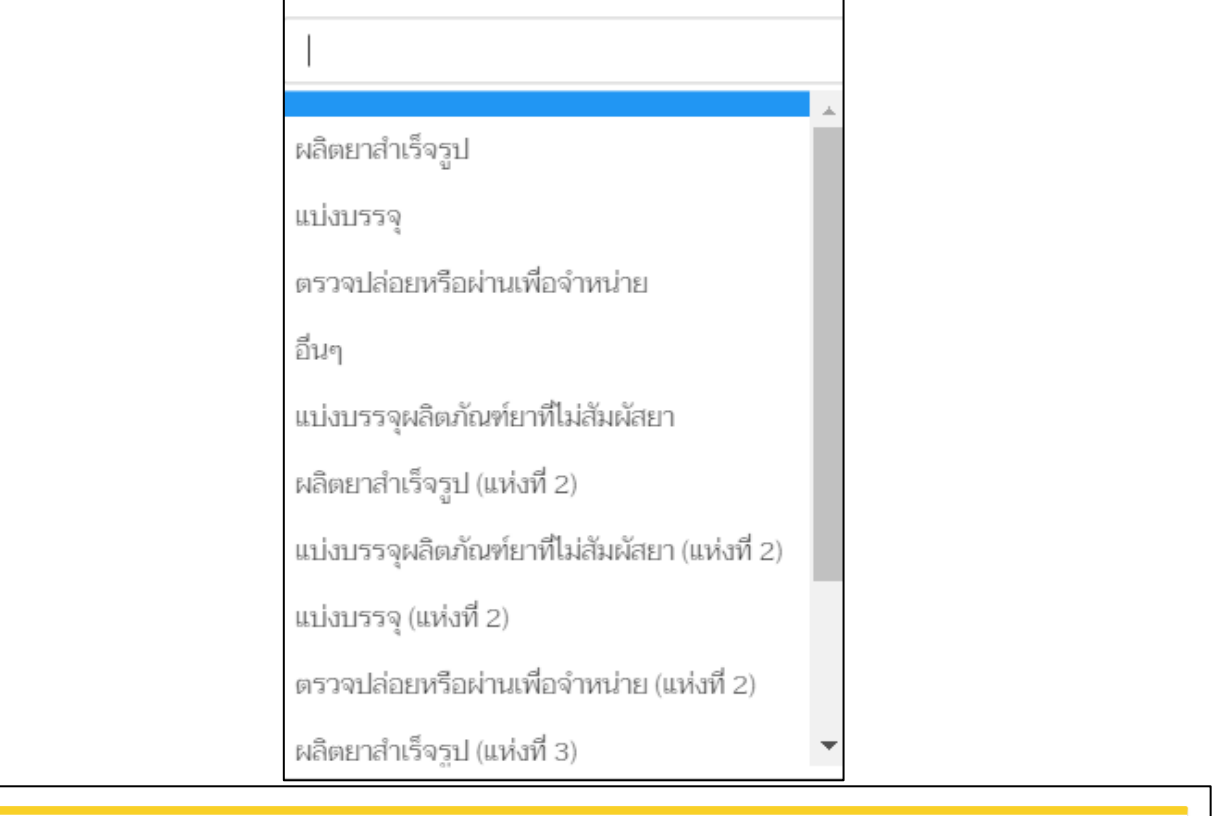

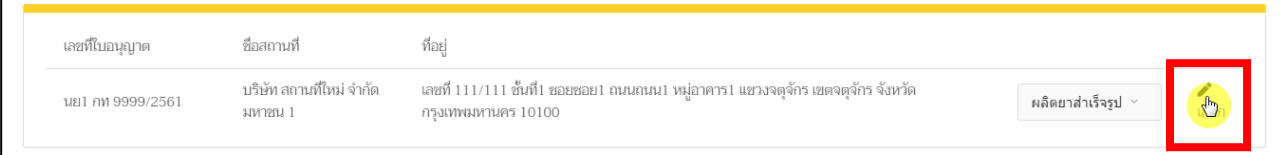

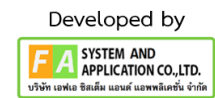

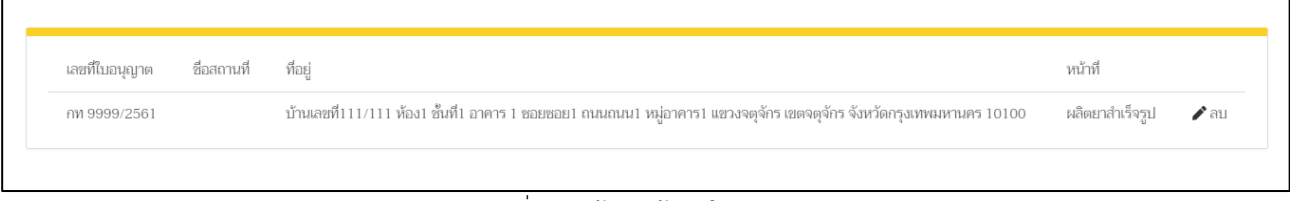

ภาพที่ 18 หน้าจอ ผู้ผลิตในประเทศ

(5). การเก็บรักษา ให้ผู้ประกอบการกรอก ช่วงอายุการใช้งาน , อุณหภูมิการเก็บรักษา และสภาวะ การเก็บรักษา จากนั้นให้ทำการกด **"บันทึก"**

<span id="page-24-0"></span>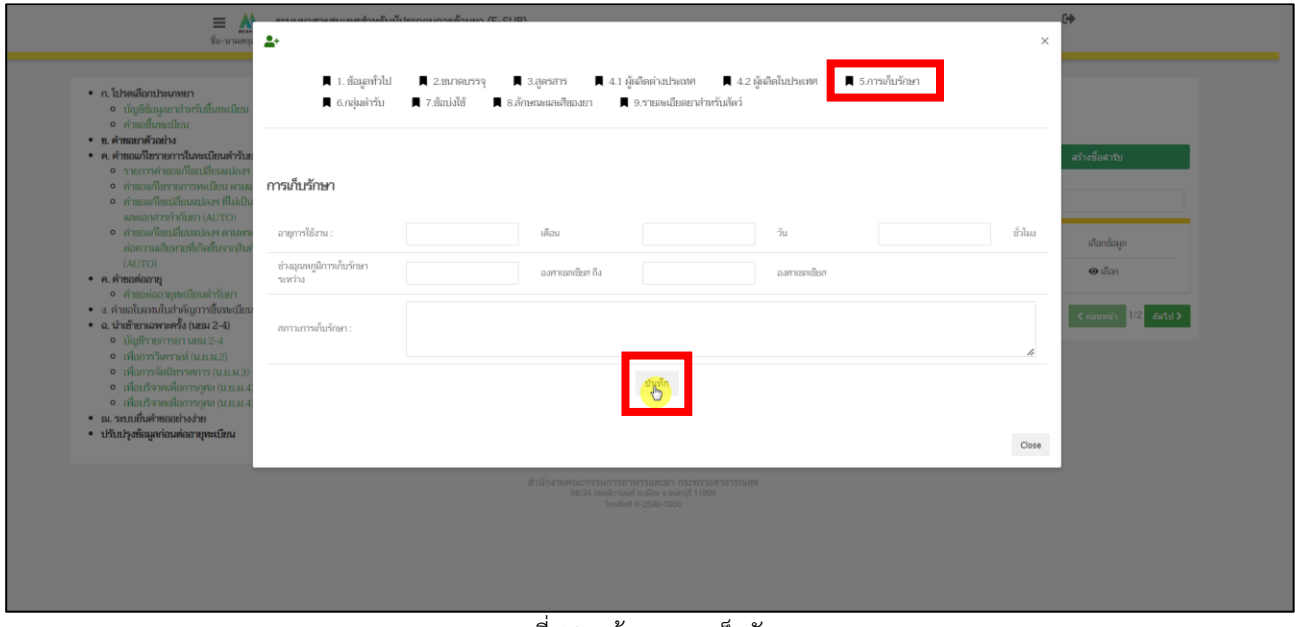

<span id="page-24-1"></span>ภาพที่ 19 หน้าจอ การเก็บรักษา

25

(6). กลุ่มตำรับ ให้ผู้ประกอบการสามารถ เอารหัส ATC หรือ ชื่อกลุ่มตำรับ มาทำการค้นหาได้ ใน ช่องค้นหาตามหัวข้อ หลังจากผู้ประกอบการกรอกข้อมูลแล้ว ให้ทำการกด **"ค้นหากลุ่มตำรับ"** จากนั้นทำการกด **"เลือก"** ด้านท้ายกลุ่มตำรับที่ท่านจะเลือก ถ้าผู้ประกอบการกดเลือกผิดสามารถ กด **"ลบ"** และทำการกดเลือกใหม่ได้

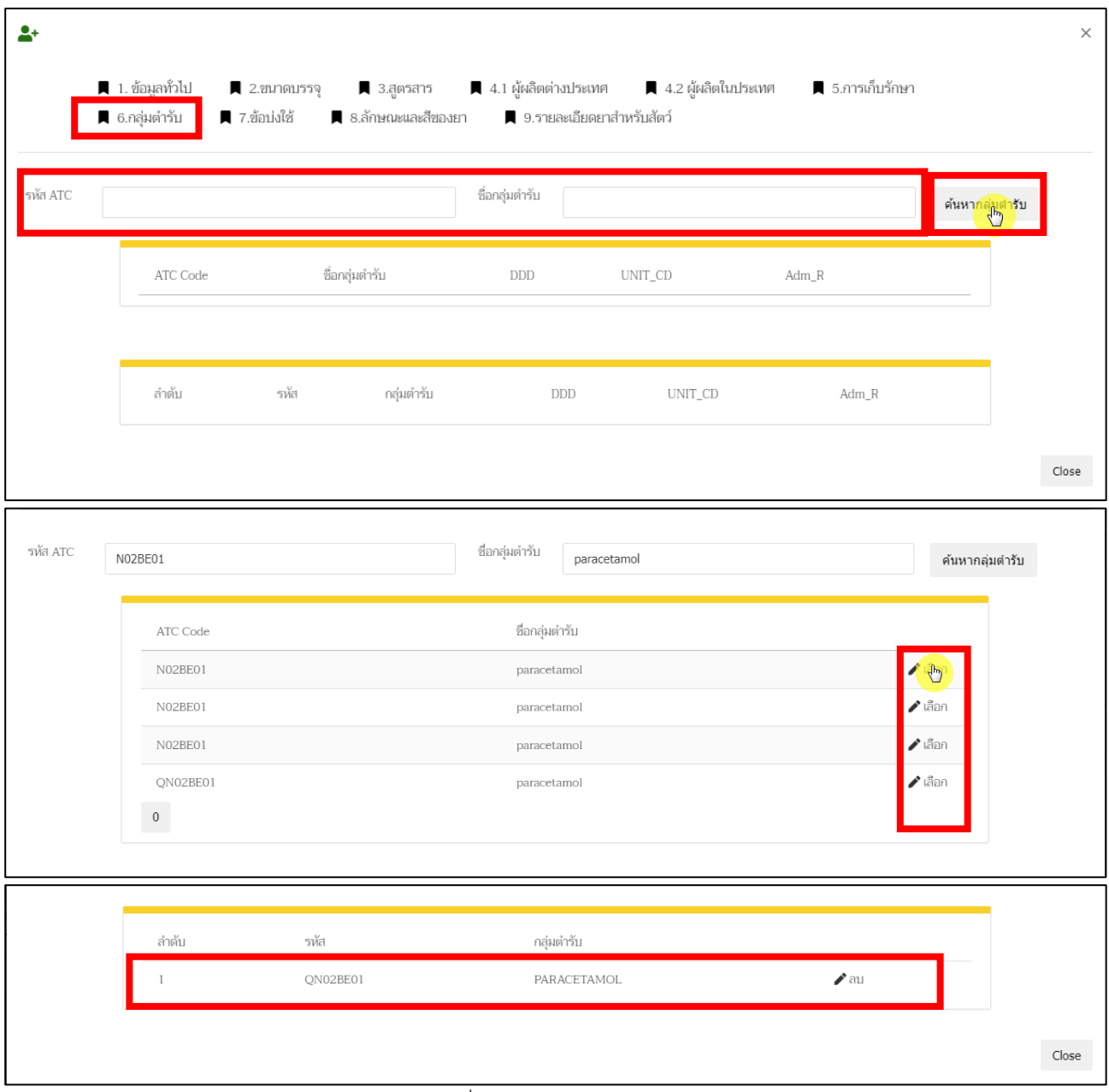

<span id="page-25-0"></span>ภาพที่ 20 หน้าจอ กลุ่มตำรับยา

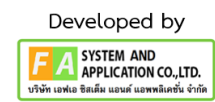

(7). ข้อบ่งใช้ ให้ผู้ประกอบการกรอกข้อมูลบ่งใช้ลงในช่องกรอก จากนั้นจึงกด **"บันทึกข้อมูล"**

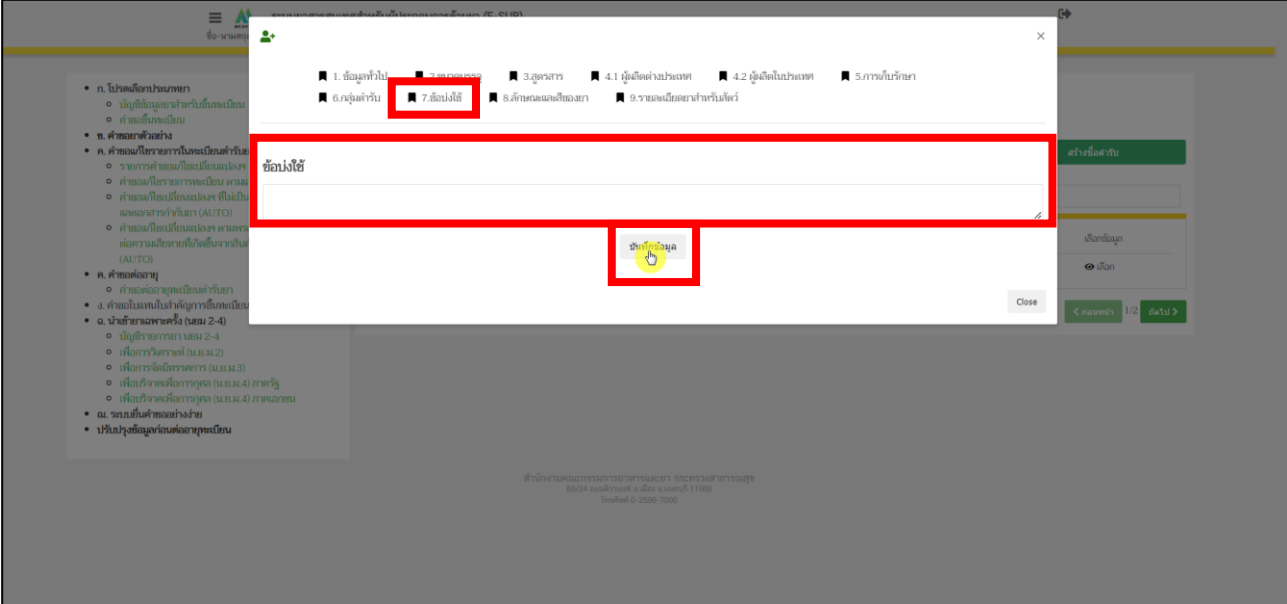

<span id="page-26-0"></span>ภาพที่ 21 หน้าจอ ข้อบ่งใช้

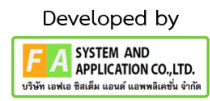

(8). ลักษณะและสีของยา ระบบจะทำการดึงข้อมูลจากที่ผู้ประกอบการกรอกคำบรรยายลักษณะ ของยาจากสร้างตำรับยามา โดยผู้ประกอบการสามารถทำการแก้ไขคำบรรยายลักษณะของยาได้ จากนั้นทำการกด **"บันทึกข้อมูล"**

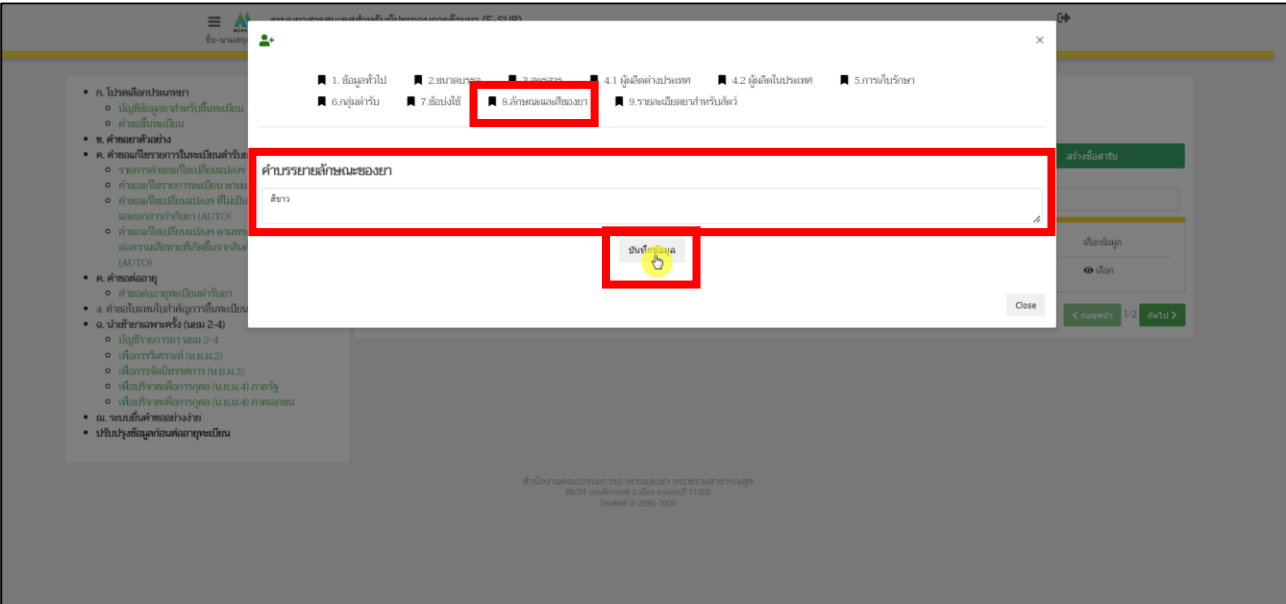

<span id="page-27-0"></span>ภาพที่ 22 หน้าจอ ลักษณะและสีของยา

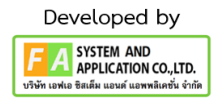

(9). รายละเอียดยาสำหรับสัตว์ ให้ผู้ประกอบการเลือกประเภทสัตว์ก่อน จึงทำการเลือกชนิดสัตว์ และทำการเลือกการใช้ จึงจะทำการกด **"บันทึก"** ถ้าผู้ประกอบการต้องการเอาข้อมูลสัตว์ที่ไม่ได้ใช้ ออก ให้ทำการกด**"ลบ"**

9.1 ถ้าประเภทสัตว์ของท่านมีส่วนที่บริโภคได้ ให้ทำการกด **"เพิ่ม"** ตรงคอลัมน์ส่วน บริโภค

9.2 ให้ผู้ประกอบการเลือกส่วนบริโภคก่อน จึงทำการเลือกระยะหยุดยาและ ทำการเลือก ขนาดและ วิธีการใช้จึงจะทำการกด **"บันทึก"** ถ้าผู้ประกอบการต้องการเอาข้อมูลส่วน บริโภคที่ไม่ได้ใช้ออก ให้ทำการกด**"ลบ"**

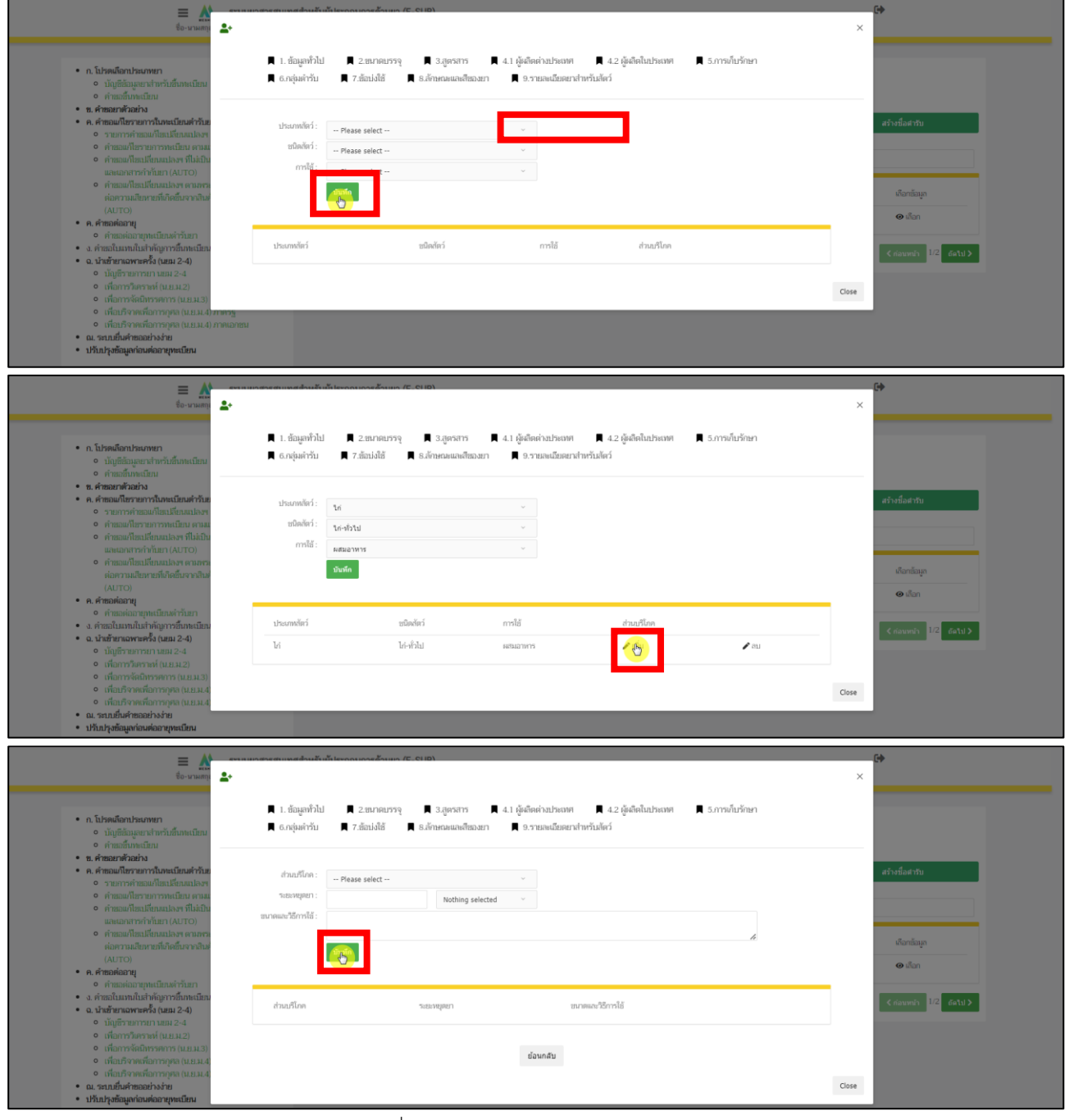

ภาพที่ 23 หน้าจอ รายละเอียดยาสำหรับสัตว์

<span id="page-28-0"></span>คู่มือสำหรับผู้ประกอบการ เรื่อง ระบบคำขอขึ้นทะเบียน ภาค 2 วิธีการใช้งานระบบผลิตภัณฑ์

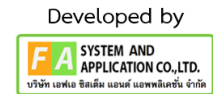

#### **9. หน้าบัญชีรายการยา สำหรับทะเบียนตำรับยา**

การสร้างคำขอขึ้นทะเบียนตำรับยาหลังจากที่บันทึกข้อมูลบัญชีรายการยาที่ต้องการจนครบถ้วนแล้ว ผู้ประกอบการสามารถสร้างคำขอขึ้นทะเบียนตำรับยาได้โดยกด **"เลือก"** ทางด้านท้ายรายการข้อมูลยาที่ต้องการ

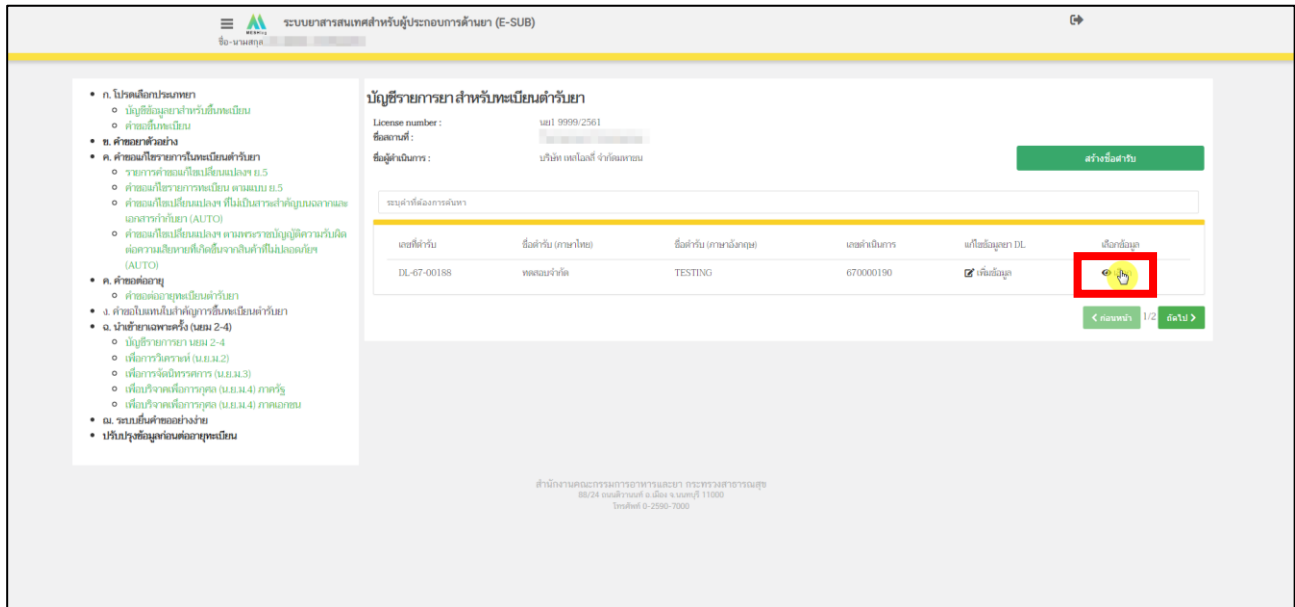

<span id="page-29-0"></span>ภาพที่ 24 หน้าจอ บัญชีรายการยา สำหรับทะเบียนตำรับยา

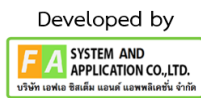

# **10. หน้ารายการคำขอขึ้นทะเบียนตำรับยา**

หลังจากกด **"เลือก"** แล้ว ระบบจะแสดงหน้ารายการคำขอ ให้ผู้ประกอบการตรวจสอบข้อมูลแล้ว กดที่ **"สร้างคำขอ"**

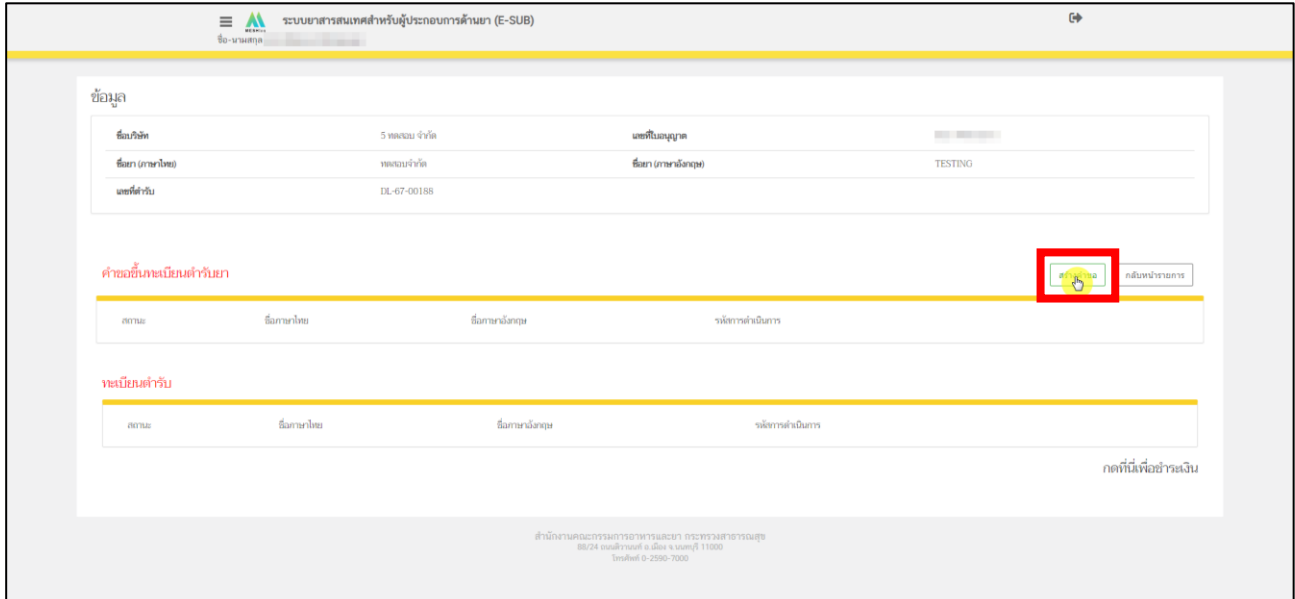

<span id="page-30-0"></span>ภาพที่ 25 หน้าจอ รายการคำขอขึ้นทะเบียนตำรับยา

31

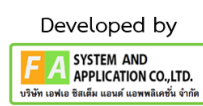

## **11. หน้าสร้างคำขอขึ้นทะเบียนตำรับยา**

หลังจากผู้ประกอบการกด **"สร้างคำขอ"** แล้ว ให้ผู้ประกอบการเลือกประเภท และทำการตรวจสอบข้อมูล ให้เรียบร้อย จากนั้นให้ผู้ประกอบการทำการกด **"บันทึก"**

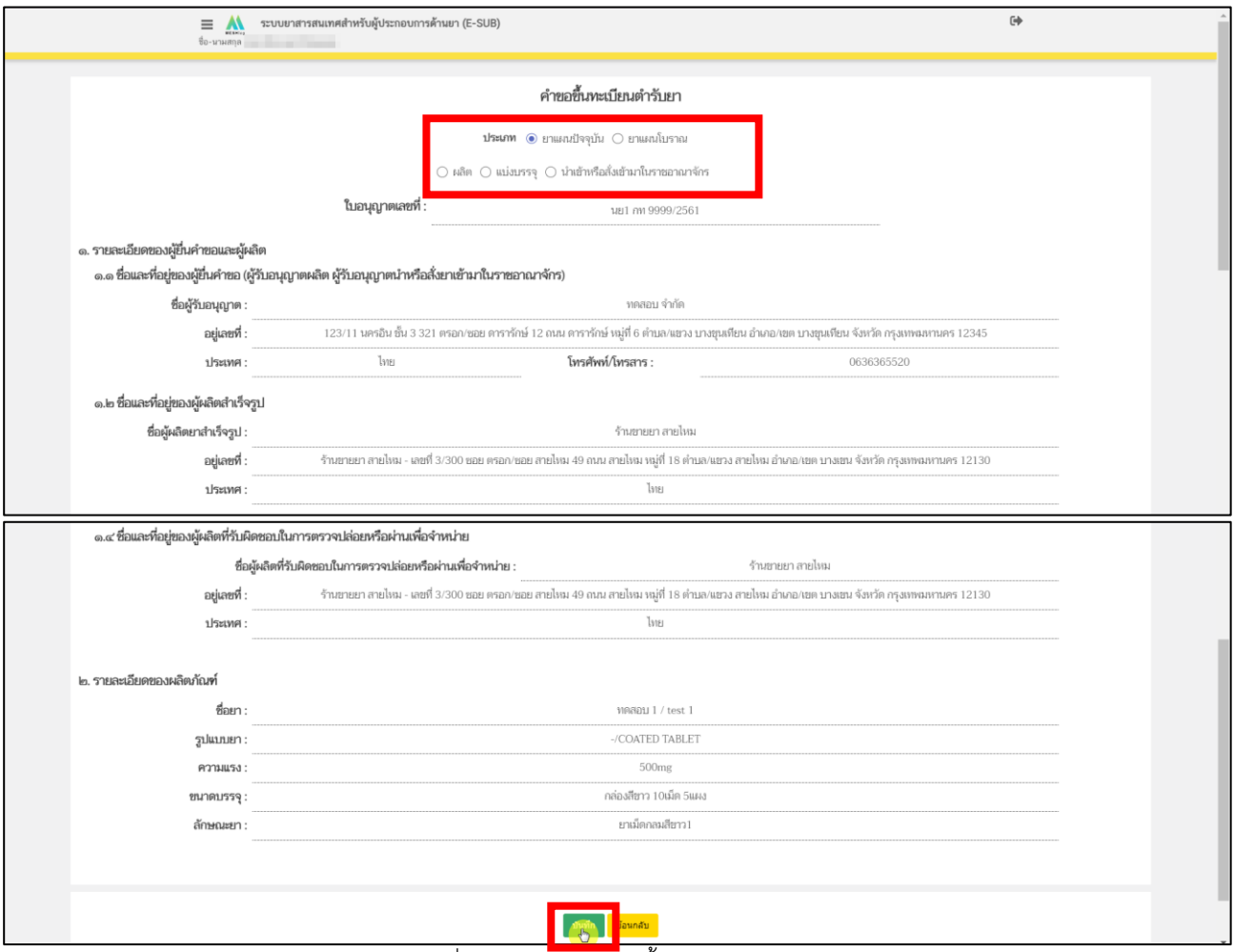

<span id="page-31-0"></span>ภาพที่ 26 หน้าสร้างคำขอขึ้นทะเบียนตำรับยา

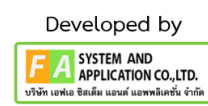

## **12. หน้ารายการคำขอขึ้นทะเบียนตำรับยา**

หลังจากผู้ประกอบการกด **"บันทึก"** แล้ว จะได้รายการคำขอ และสถานะเป็น **"บันทึกข้อมูลและรอสร้าง คำขอ"** ให้ผู้ประกอบการกด **"ดูข้อมูล"**

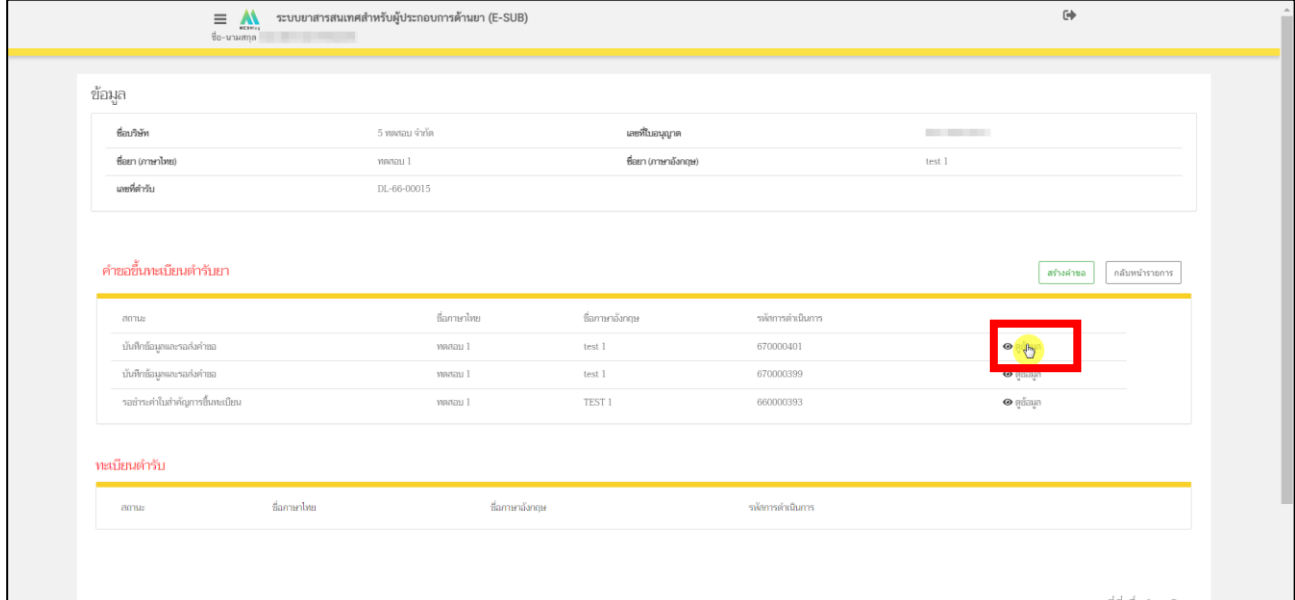

<span id="page-32-0"></span>ภาพที่ 27 หน้าจอ รายการคำขอขึ้นทะเบียนตำรับยา

#### **13. หน้าคำขอขึ้นทะเบียนตำรับยา**

หลังจากที่กด **"ดูข้อมูล"** แล้ว ระบบจะแสดงข้อมูลคำขึ้นทะเบียนเป็นหน้า PDF ตามข้อมูลที่ท่านกรอกมา และตามใบอนุญาตที่เลือกไว้ตามหน้าที่ 11 โปรดตรวจสอบรายละเอียดข้อมูลในคำขึ้นทะเบียนให้ถูกต้อง กรณีที่ 1 หากพบว่า เลือกใบอนุญาตผิด ให้กด **"ยกเลิก/ยกเลิกคำขอ"** แล้วกลับไปทำขั้นตอนที่ 11 ใหม่อีกครั้ง กรณีที่ 2 เมื่อตรวจสอบข้อมูลในคำขึ้นทะเบียนถูกต้องครบถ้วนเรียบร้อย จึงจะทำการกด **"ยืนคำขอ" หมายเหตุ: หากพบข้อมูลไม่ถูกต้อง ให้ติดต่อเจ้าหน้าที่**

<span id="page-33-0"></span>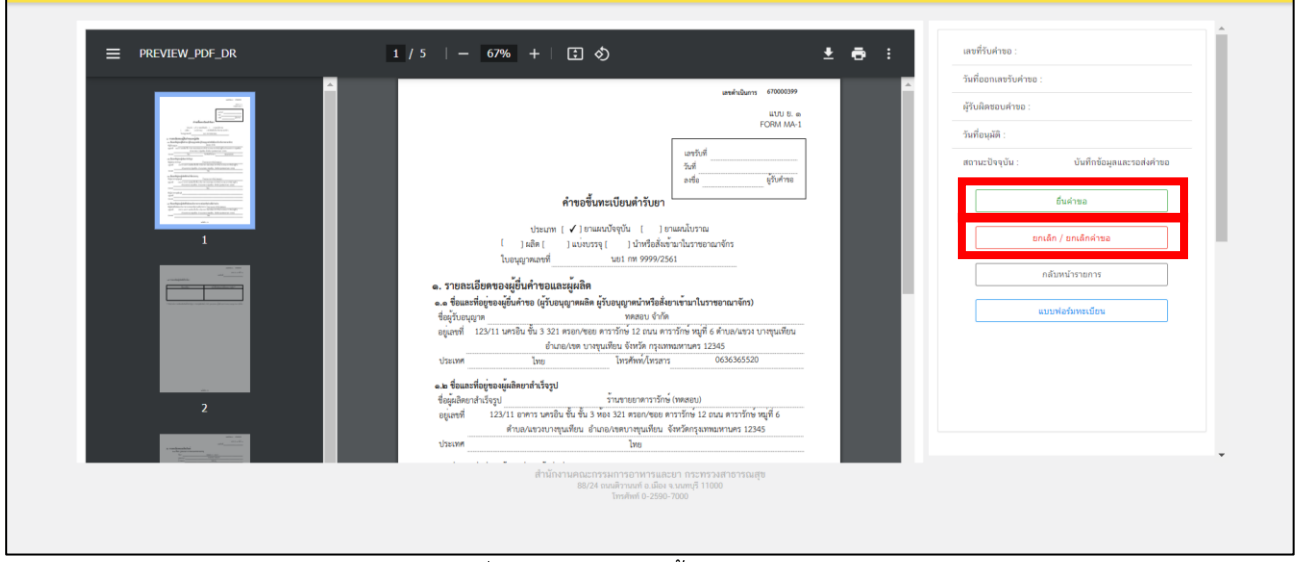

ภาพที่ 28 หน้าจอ คำขอขึ้นทะเบียนตำรับยา

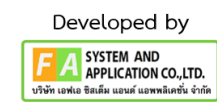

### **กรณีที่1**

หลังจากกด **"ยกเลิก/ยกเลิกคำขอ"** รายการคำขอจะแสดงในหน้ารายการคำขอขึ้นทะเบียนตำรับยา จะพบ รายการคำขอสถานะเป็น **"ผู้ประกอบการขอยกเลิกคำขอฯ"** และหากผู้ประกอบการต้องการสร้างคำขอใหม่ สามารถทำการยื่นใหม่ได้โดยดำเนินการตามหน้าที่ 11 ใหม่อีกครั้ง

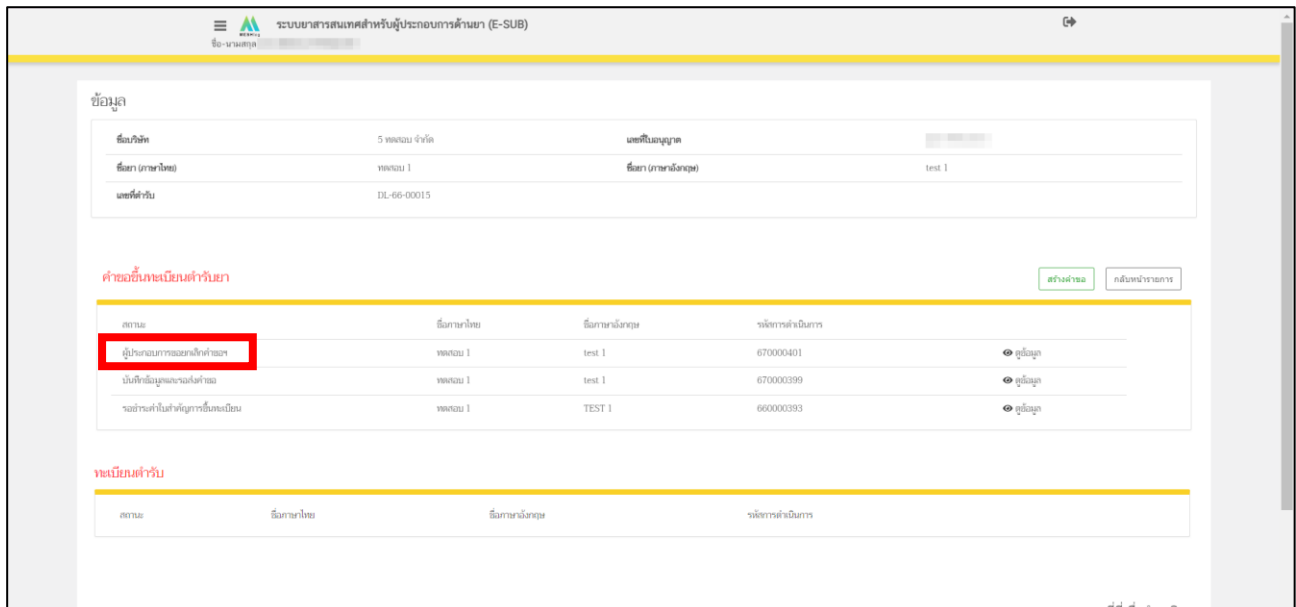

<span id="page-34-0"></span>ภาพที่ 29 หน้าจอ ผู้ประกอบการยกเลิกคำขอ

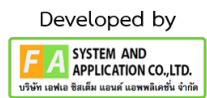

#### **กรณีที่ 2**

หลังจากผู้ประกอบการกด **"ยื่นคำขอ"**แล้ว ระบบจะโชว์หน้านี้ขึ้นมา ให้ผู้ประกอบการเลือกกลุ่มงาน และ เลือกกระบวนงานที่ท่านต้องการจะยื่นคำขอ จากนั้นทำการกรอก E-mail และ เบอร์โทรศัพท์

ให้ผู้ประกอบการแนบไฟล์ที่ระบบ **DocuBridge / THAIRIMS** จากนั้นผู้ประกอบการจะได้ เลข **IDENTIFIER/รหัสอ้างอิง** หรือ **SEQ.NO** ให้ผู้ประกอบการเอา **IDENTIFIER/รหัสอ้างอิง หรือ SEQ.NO** ที่ได้จาก **DocuBridge / THAIRIMS** มาใส่ในช่องนี้พร้อมวันที่ **UPLOAD**

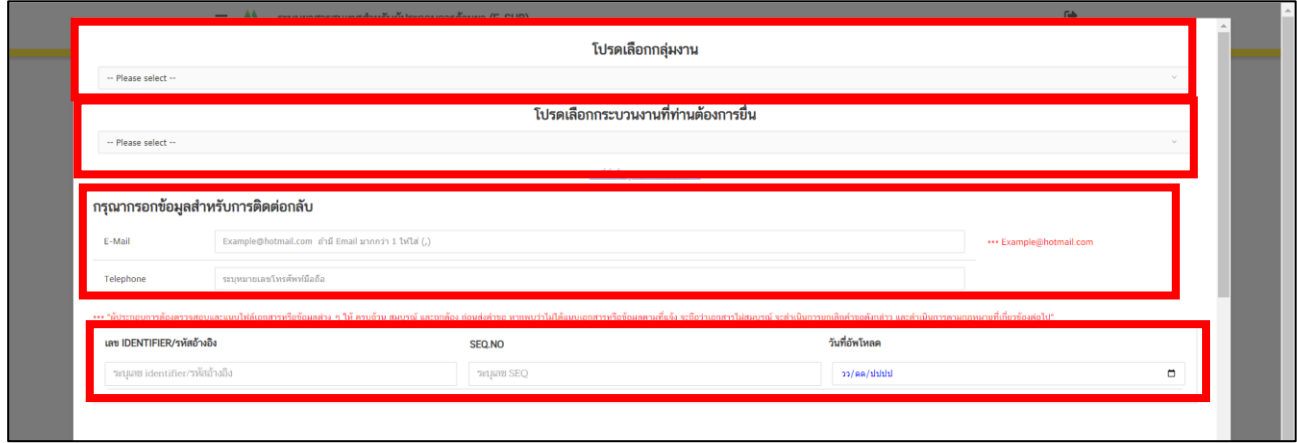

จากนั้นให้ผู้ประกอบการเลือก Regulatory Process and Application Type จึงจะทำการกด **"บันทึก"** หากเลือกไม่ถูกสามารถติดต่อได้ที่ [drug-smarthelp@fda.moph.go.th](mailto:drug-smarthelp@fda.moph.go.th)

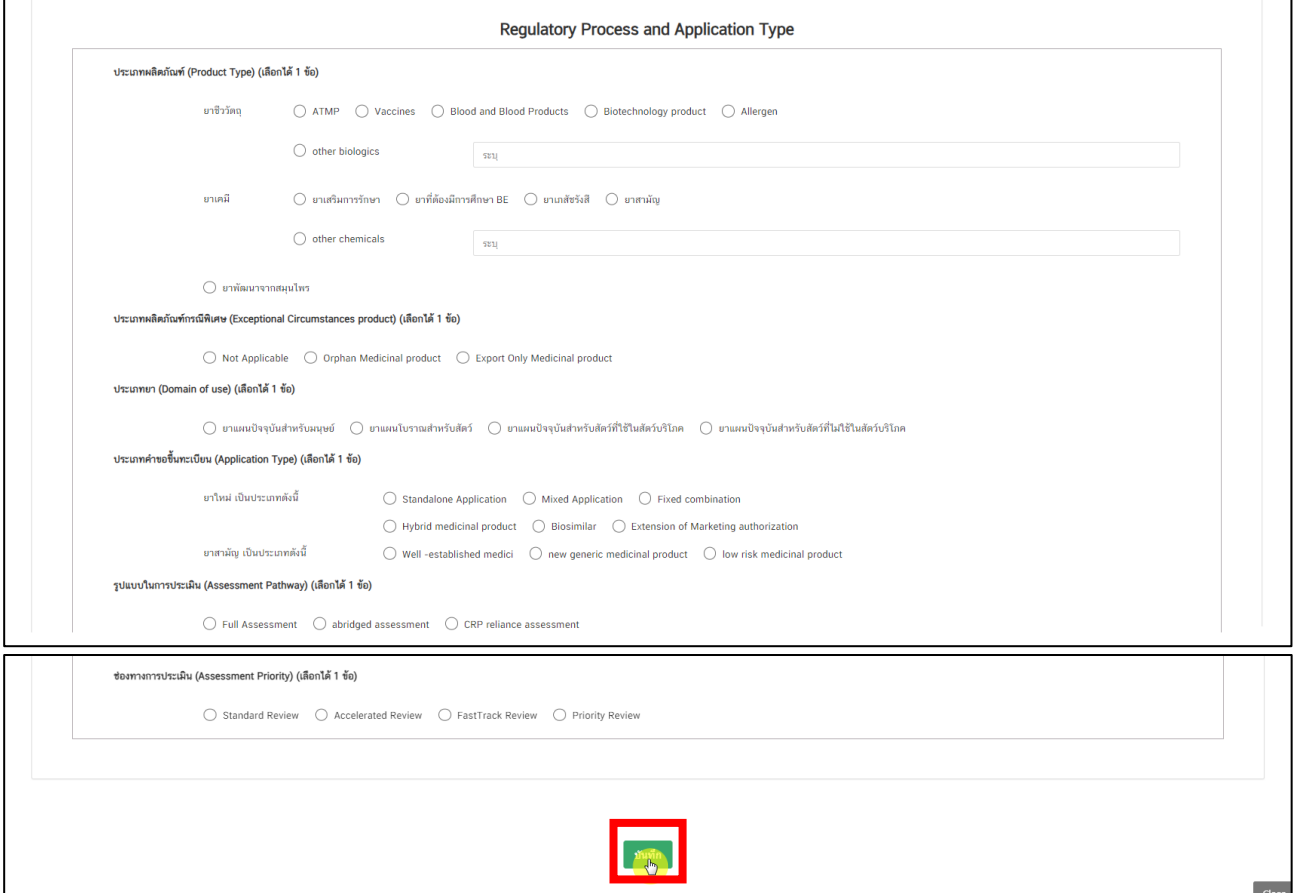

<span id="page-35-0"></span>ภาพที่ 30 กรอกข้อมูลสำหรับติดต่อกลับ

## **14. หน้ารายการคำขอขึ้นทะเบียนตำรับยา**

หลังจากผู้ประกอบการยื่นคำขอเรียบร้อยแล้ว สถานะรายการคำขอของท่านปรับเป็น **"สร้างคำขอแล้ว รอ ชำระเงิน"** ให้ผู้ประกอบการชำระเงินได้โดยการกดชำระเงินด้านล่างขวามือ

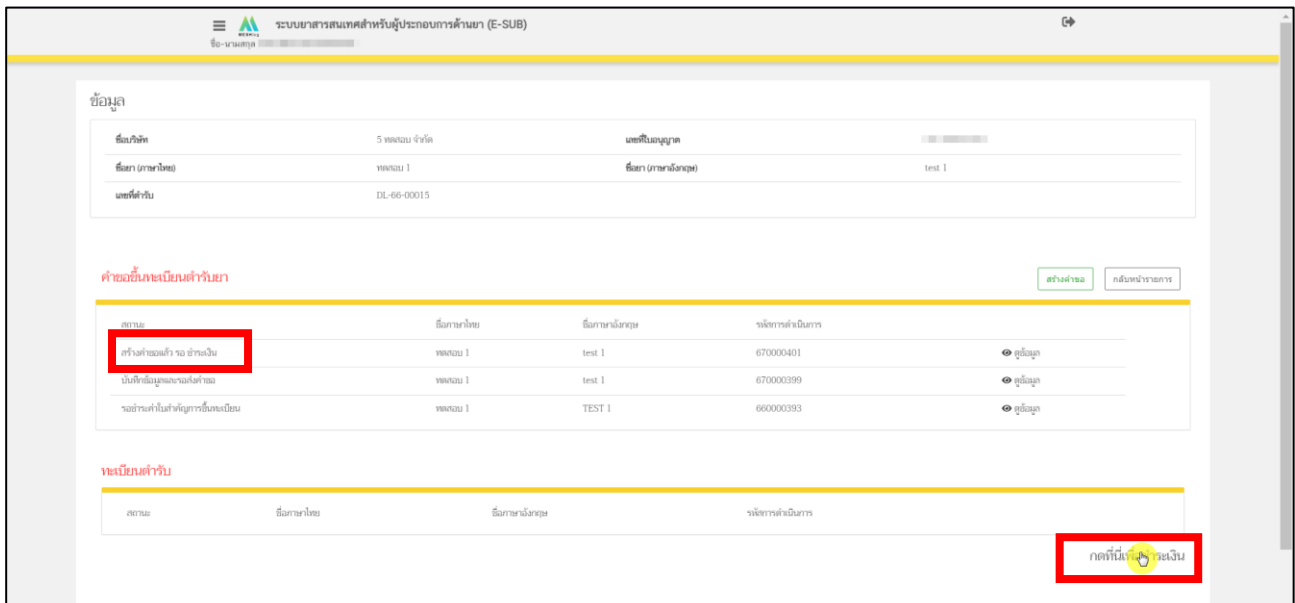

<span id="page-36-0"></span>ภาพที่ 31 หน้าจอ รายการคำขอขึ้นทะเบียนตำรับยา

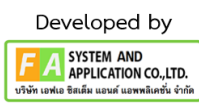

#### **15. หน้ารายการชำระเงิน** มีรายละเอียด ดังนี้

หมายเลขที่ 1 สำหรับดูใบสั่งชำระที่เคยสร้างไว้ก่อนหน้านี้ หมายเลขที่ 2 รายละเอียดชื่อและสถานที่ตั้ง หมายเลขที่ 3 รายการค่าคำขอ/ ค่าตรวจประเมิน/ ค่าตรวจสถานประกอบการ หมายเลขที่ 4 ปุ่มออกใบสั่งชำระตาม ม.44 หมายเลขที่ 5 ค่าธรรมเนียม หมายเลขที่ 6 ปุ่มออกใบสั่งชำระตามกฎกระทรวง

หลังจากเข้าหน้าชำระเงินจะแสดง**รายการ** และ**จำนวนเงินที่ต้องชำระ** สำหรับข้อมูลการออกใบเสร็จรับเงิน จะแสดงชื่อและที่อยู่ตามข้อมูลที่ปรากฏ ขอให้ท่านตรวจสอบที่อยู่ให้ถูกต้องก่อนออกใบสั่งชำระ หากไม่ถูกต้องท่านสามารถแก้ไขที่อยู่ด้วยตนเองได้ในช่องหมายเลข 2 (เฉพาะหน้าใบสั่งชำระ ไม่ใช่การแก้ไขที่ หน้าใบอนุญาต)

ในการออกใบสั่งชำระ **"รายการค่าคำขอ/ ค่าตรวจประเมิน/ ค่าตรวจสถานประกอบการ"** ให้ท่านกดเลือก ในช่องหมายเลข 3 จากนั้นให้กด "**ออกใบสั่งชำระตาม ม.44**" ในช่องหมายเลข 4

ในการออกใบสั่งชำระ **"ค่าธรรมเนียม"** ให้ท่านกดเลือกในช่องหมายเลข 5 จากนั้นให้กด "**ออกใบสั่งชำระตามกฎกระทรวง**" ในช่องหมายเลข 6

ทั้งนี้ ขึ้นอยู่กับประเภทค่าใช้จ่ายในการคำขอขึ้นทะเบียนใบอนุญาตนั้น ๆ

หลังจากผู้ประกอบการเลือกรายการที่ต้องการชำระเงินและกดออกใบสั่งชำระเรียบร้อยแล้ว ให้ชำระเงิน ตามช่องทางที่กำหนด

<span id="page-37-0"></span>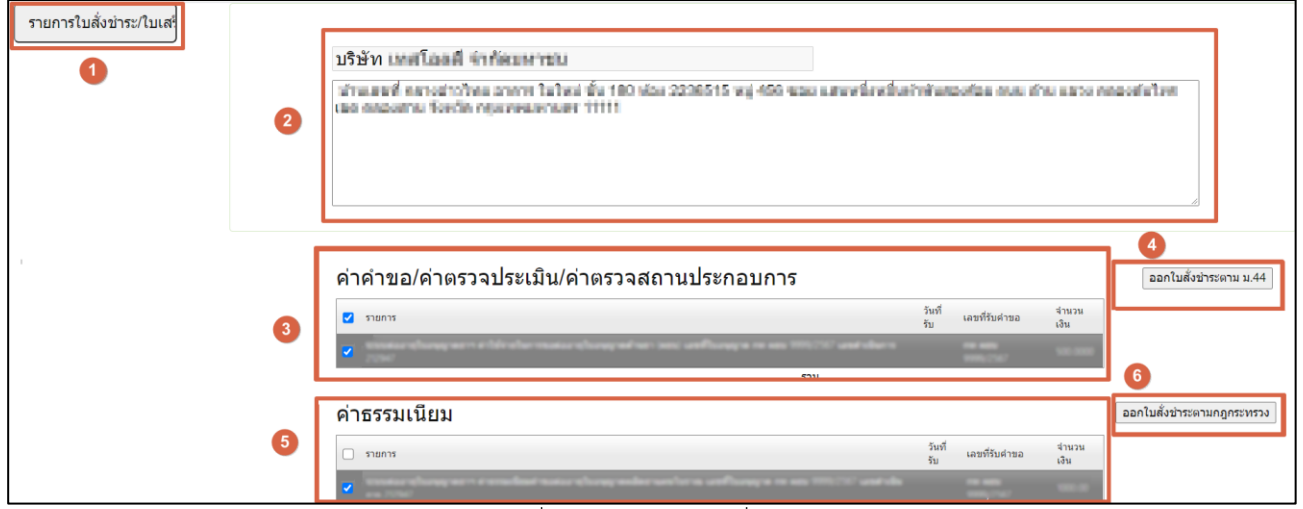

ภาพที่ 32 หน้าจอ ออกใบสั่งชำระ

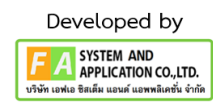

# **16. หน้ารายการคำขอขึ้นทะเบียนตำรับยา**

หลังจากผู้ประกอบการทำการชำระเงินเรียบร้อยแล้ว สถานะถูกปรับเป็น **"รอมอบหมายนักวิชาการตรวจ รับคำขอ"** รายการคำขอของท่านจะถูกส่งไปยังเจ้าหน้าที่เพื่อทำการตรวจสอบ

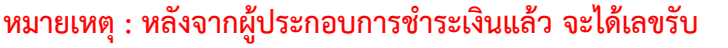

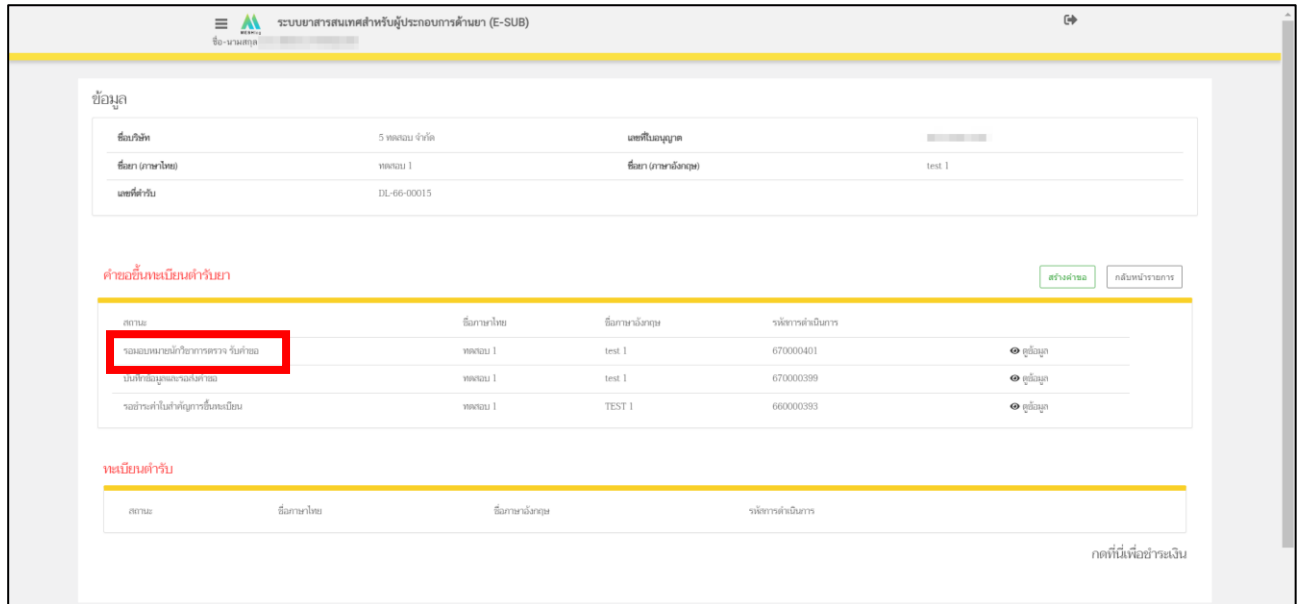

<span id="page-38-0"></span>ภาพที่ 33 หน้าจอ รายการคำขอขึ้นทะเบียนตำรับยา

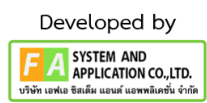

# **17. หน้ารายการคำขอขึ้นทะเบียนตำรับยา**

หลังจากเจ้าหน้าที่ส่งคำขอของผู้ประกอบการให้กับผู้รับผิดชอบคำขอแล้ว สถานะจะถูกปรับเป็น **"อยู่ระหว่างตรวจรับคำขอ (ส่งคำขอให้เจ้าหน้าที่แล้ว)"**

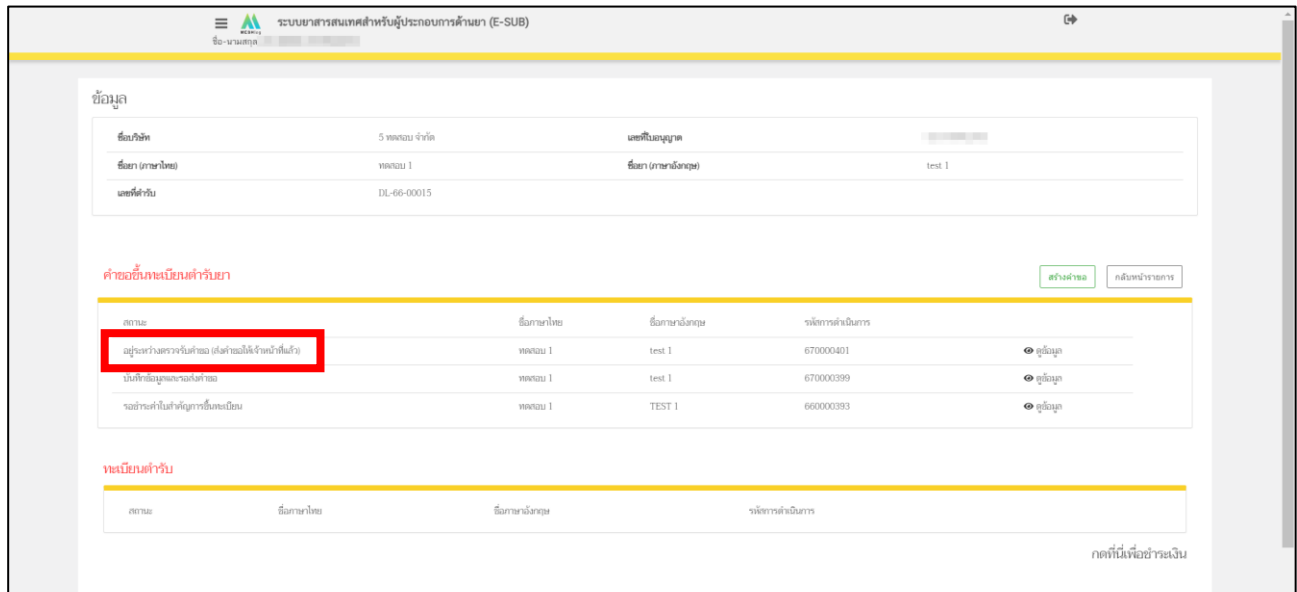

<span id="page-39-0"></span>ภาพที่ 34 หน้าจอ รายการคำขอขึ้นทะเบียนตำรับยา

#### **18. เจ้าหน้าที่แจ้งกลับจะมี 2 กรณี**

**กรณีที่1** ต้องแก้ไขคำขอก่อนประเมินคำขอ จะแสดงสถานะเป็น **"อยู่ระหว่างการชี้แจง ในขั้นการตรวจ รับคำขอ"** แสดงว่าผู้ประกอบการยื่นข้อมูลไม่ถูกต้อง/ข้อมูลไม่ครบถ้วนจะแจ้งกลับมาให้ผู้ประกอบการแก้ไข จะมี ตัวหนังสือสีแดงเป็นหมายเหตุ ผู้ประกอบการสามารถทำการกดเปิดดูได้

**กรณีที่ 2** คำขอไม่มีแก้ไขก่อนประเมินคำขอ จะแสดงสถานะอยู่ระหว่างการประเมินคำขอ ถ้าเป็นสถานะนี้ เจ้าหน้าที่กำลังดำเนินการพิจารณาคำขอ (หน้า 45)

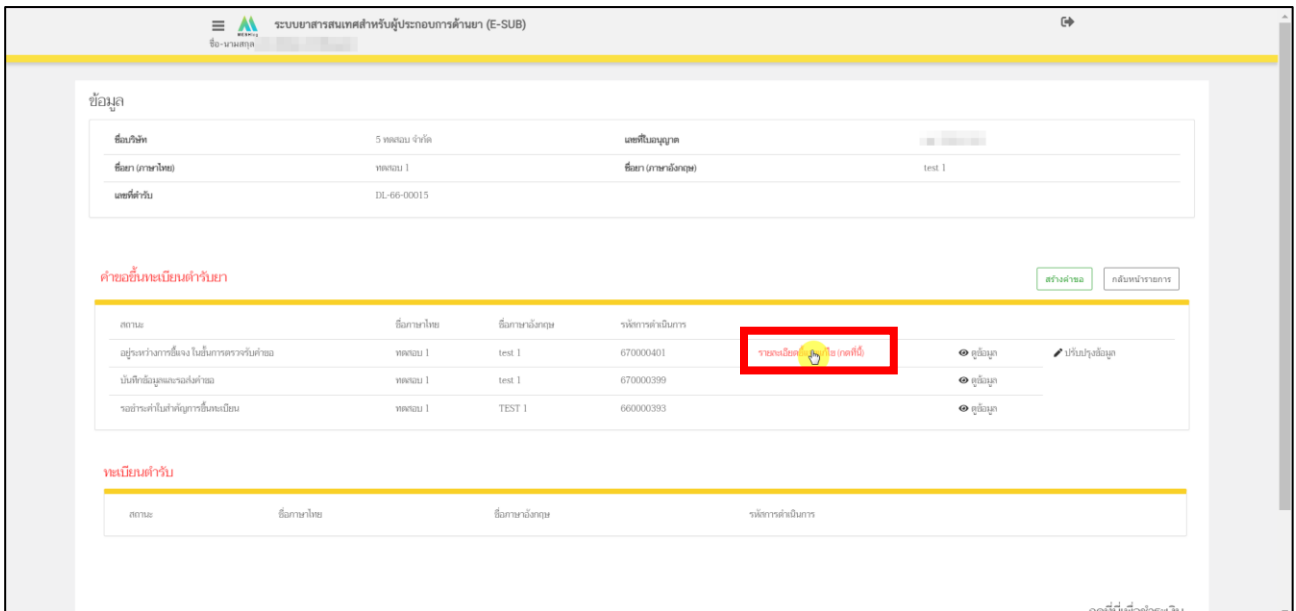

### ภาพที่ 35 หน้าจอ รายการคำขอขึ้นทะเบียนตำรับยา

<span id="page-40-0"></span>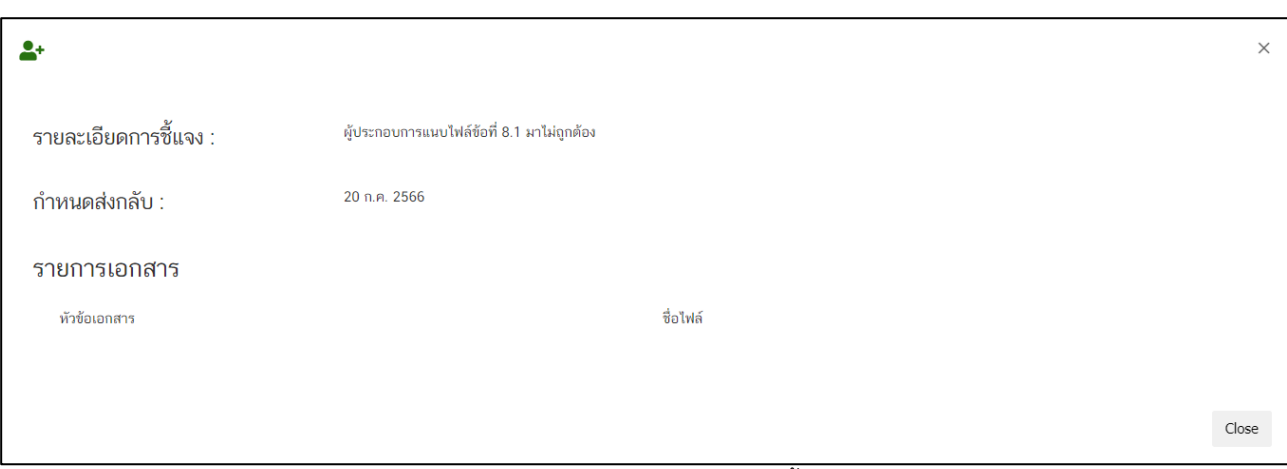

<span id="page-40-1"></span>ภาพที่ 36 หน้าจอ รายละเอียดการชี้แจง

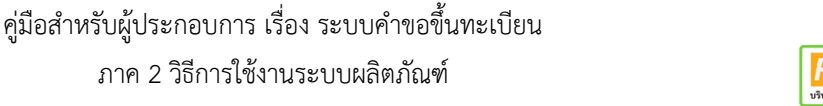

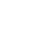

41

### **กรณีที่ 1**

หลังจากผู้ประกอบการกดอ่านรายละเอียดการแก้ไขที่เจ้าหน้าที่แจ้งมาแล้ว ให้ทำการกด **"ปรับปรุบข้อมูล"**

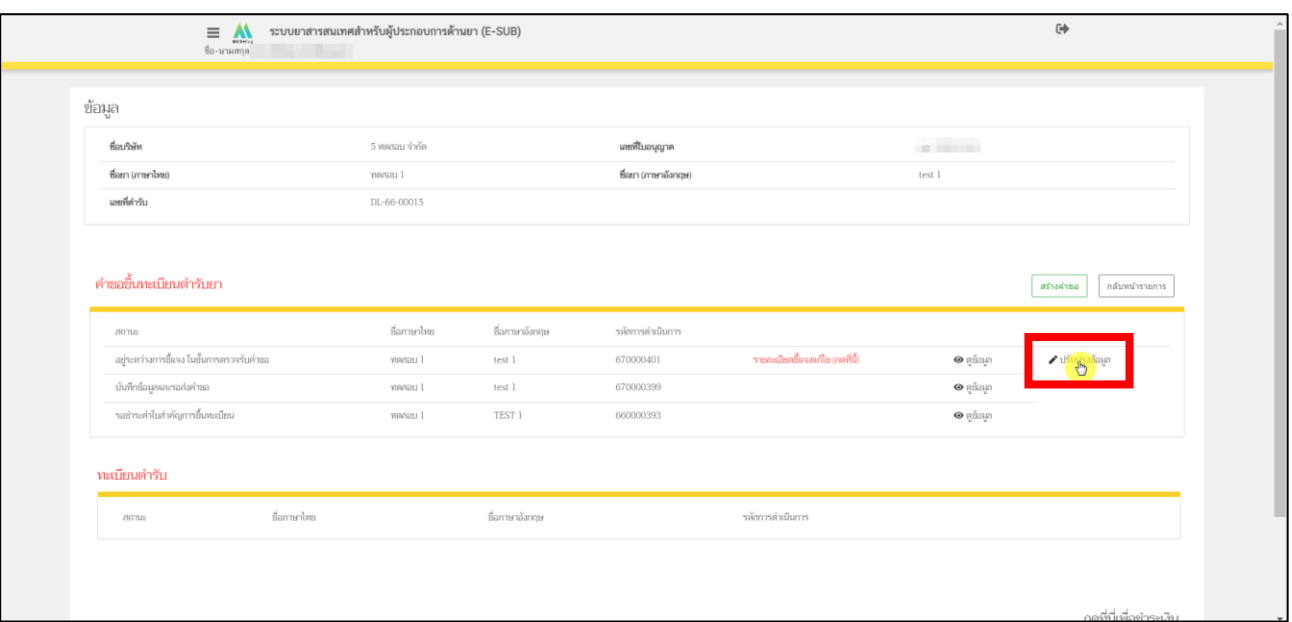

<span id="page-41-0"></span>ภาพที่ 37 หน้าจอ ปรับปรุงข้อมูลคำขอขึ้นทะเบียน

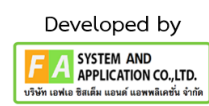

ถ้าเจ้าหน้าที่แจ้งแก้ไขไฟล์แนบ ให้ผู้ประกอบการแนบไฟล์ที่ระบบ **DocuBridge / THAIRIMS** ขึ้นอยู่กับที่ ท่านเลือกใช้ไว้หรือ ถ้าเจ้าหน้าที่แจ้งแก้ไขข้อมูลส่วนที่ 2 ให้ผู้ประกอบการกด **"แก้ไขข้อมูลส่วนที่ 2"** ได้

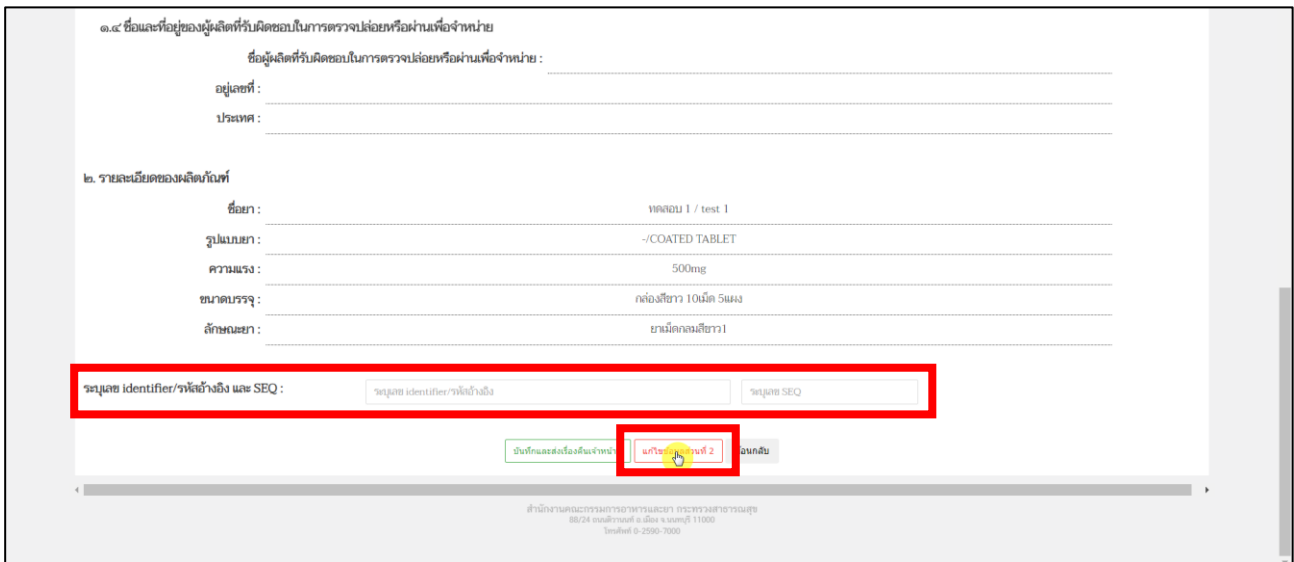

ภาพที่ 38 หน้าจอ คำขอขึ้นทะเบียนตำรับยา

ดำเนินการแก้ไขข้อมูลตามที่เจ้าหน้าที่แจ้งกลับมา

# <span id="page-42-0"></span>**\*ถ้าเจ้าหน้าที่ไม่ได้ให้แก้ไขข้อมูลส่วนที่ 2 ผู้ประกอบการก็ไม่ต้องทำการแก้ไขที่หน้านี้**

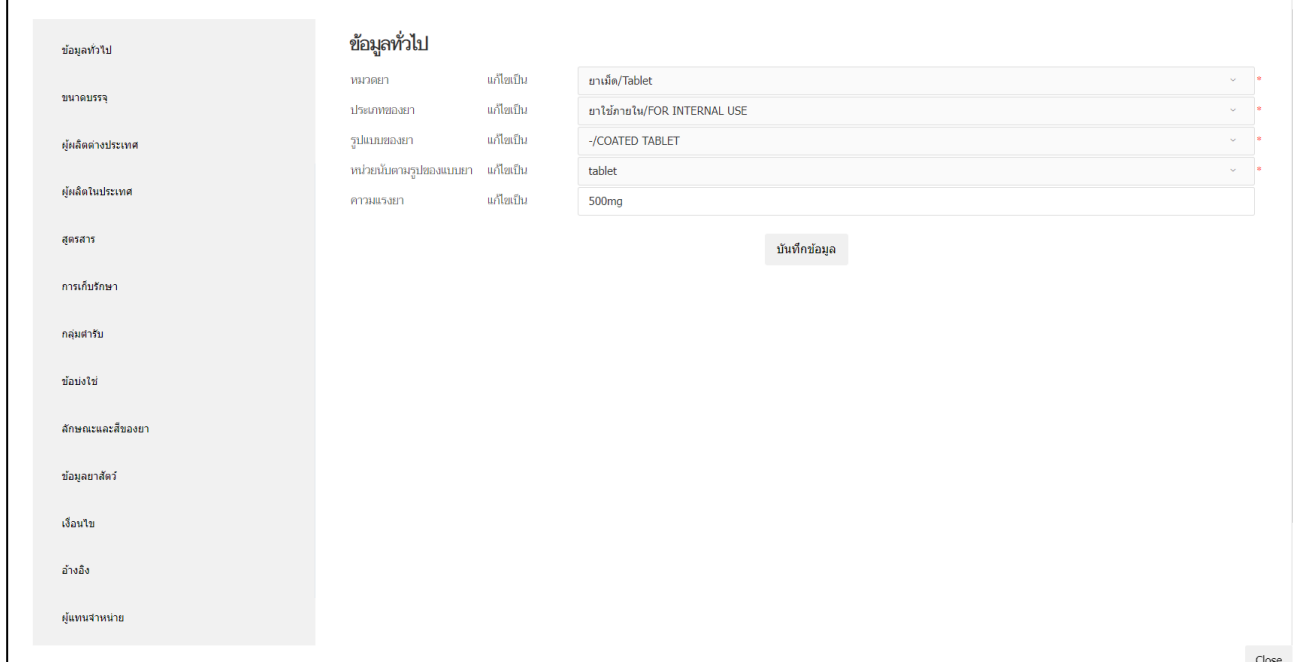

<span id="page-42-1"></span>ภาพที่ 39 หน้าจอ แก้ไขข้อมูลส่วนที่ 2

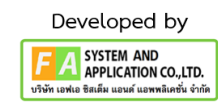

44

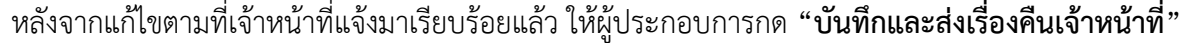

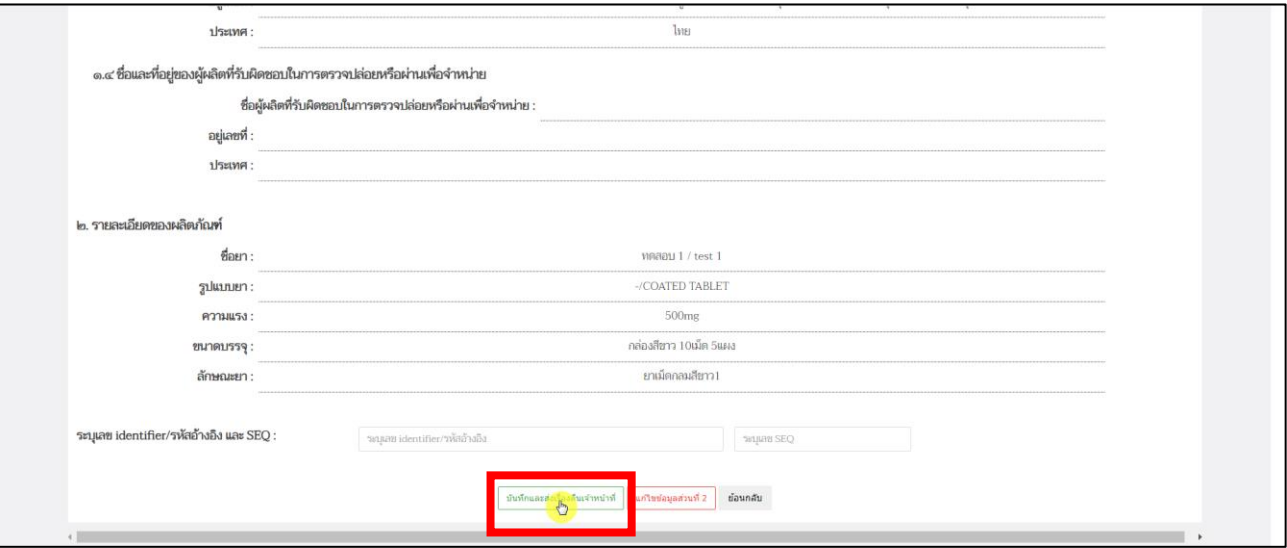

<span id="page-43-0"></span>ภาพที่ 40 หน้าจอ คำขอขึ้นทะเบียนตำรับยา

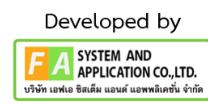

**กาณีที่ 2**

หลังจากผู้ประกอบการกด **"บันทึกและส่งเรื่องคืนเจ้าหน้าที่"** แล้ว สถานะรายการคำขอปรับเป็น **"ผู้ประกอบการส่งคำชี้แจงแล้ว (ขั้นตรวจรับคำขอ)**

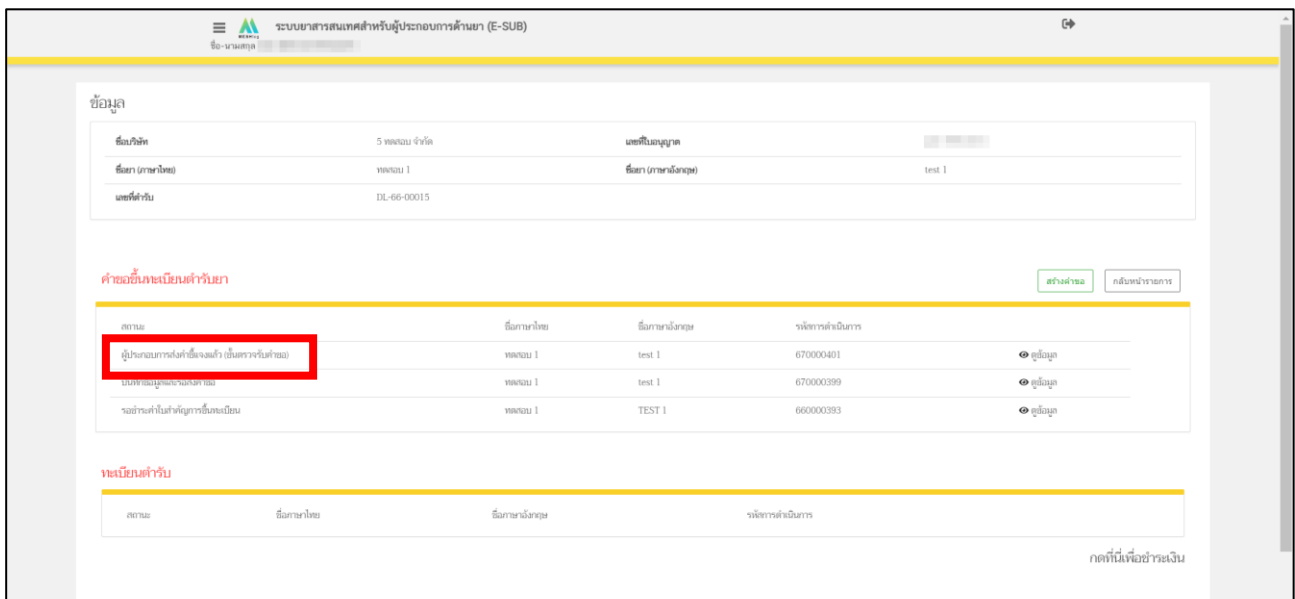

<span id="page-44-0"></span>ภาพที่ 41 หน้าจอ รายการคำขอขึ้นทะเบียนตำรับยา

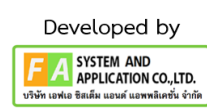

## **19. หน้ารายการคำขอขึ้นทะเบียนตำรับยา**

หลังจากเจ้าหน้าที่รับผิดชอบคำขอทำการตรวจสอบคำขอของผู้ประกอบการเรียบร้อยแล้ว สถานะจะถูกปรับ เป็น **"อยู่ระหว่างการประเมินคำขอ"**

## **หมายเหตุ : จากนั้นมีMail แจ้งชำระเงิน ถ้าผู้ประกอบการไม่ชำระเงิน รายการคำขอผู้ประกอบการจะทำการ เสนอลงนามไม่ได้**

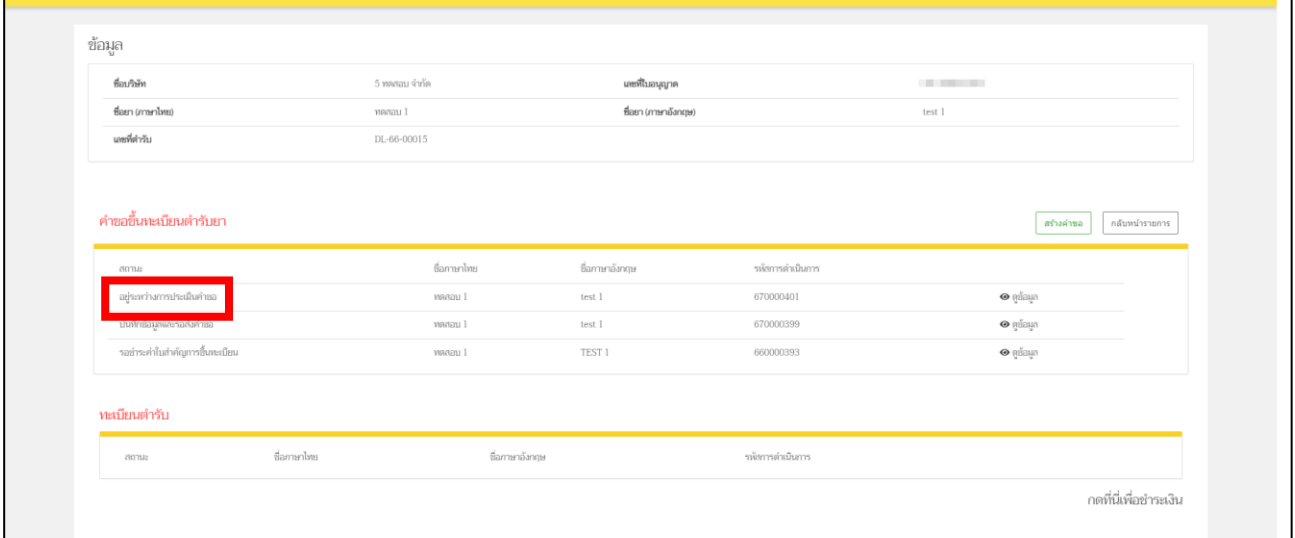

<span id="page-45-0"></span>ภาพที่ 42 หน้ารายการคำขอขึ้นทะเบียนตำรับยา

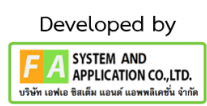

### **20. เจ้าหน้าที่แจ้งกลับจะมี 2 กรณี**

**กรณีที่1** ต้องแก้ไขคำขอก่อนสรุปผล จะแสดงสถานะเป็น "แจ้งให้ผู้ประกอบการชี้แจง (ขั้นประเมิน)" แสดง ว่าข้อมูลไม่ถูกต้อง/ข้อมูลไม่ครบถ้วนจะแจ้งกลับมาให้ผู้ประกอบการแก้ไข จะมีตัวหนังสือสีแดงเป็นหมายเหตุ ผู้ประกอบการสามารถทำการกดเปิดดูได้

**กรณีที่ 2** คำขอไม่มีแก้ไขก่อนสรุปผล จะแสดงสถานะอยู่ระหว่างการสรุปผลการประเมิน ถ้าเป็นสถานะนี้ เจ้าหน้าที่กำลังดำเนินการพิจารณาคำขอ (หน้า 50)

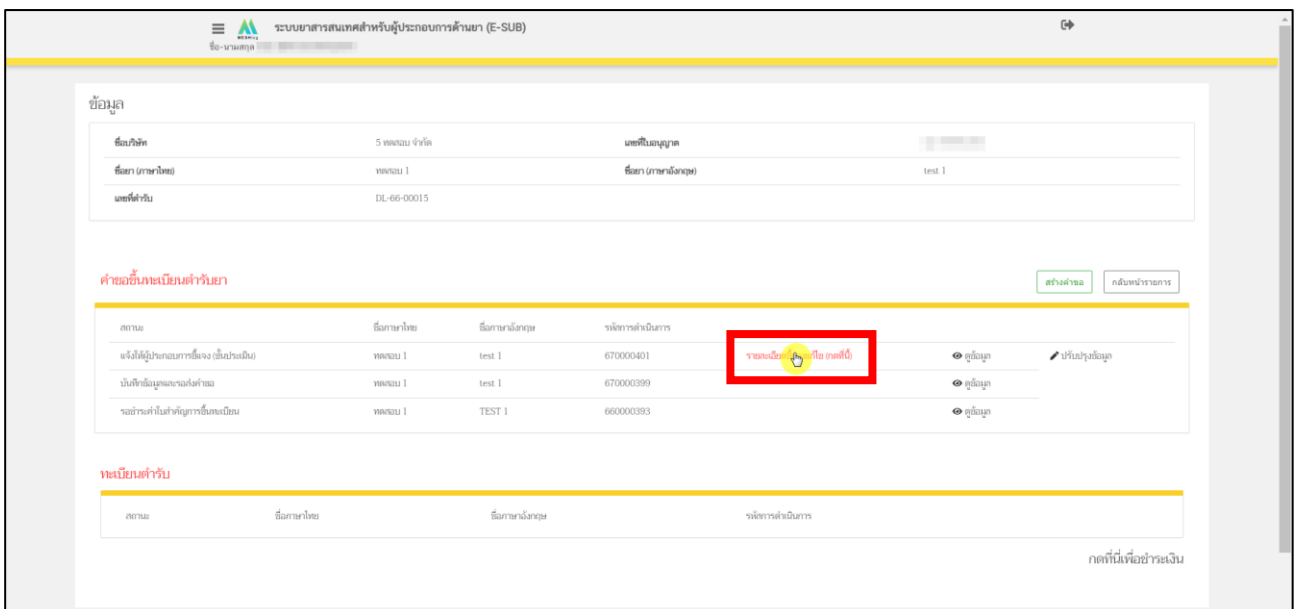

### ภาพที่ 43 หน้าจอ รายการคำขอขึ้นทะเบียนตำรับยา

<span id="page-46-0"></span>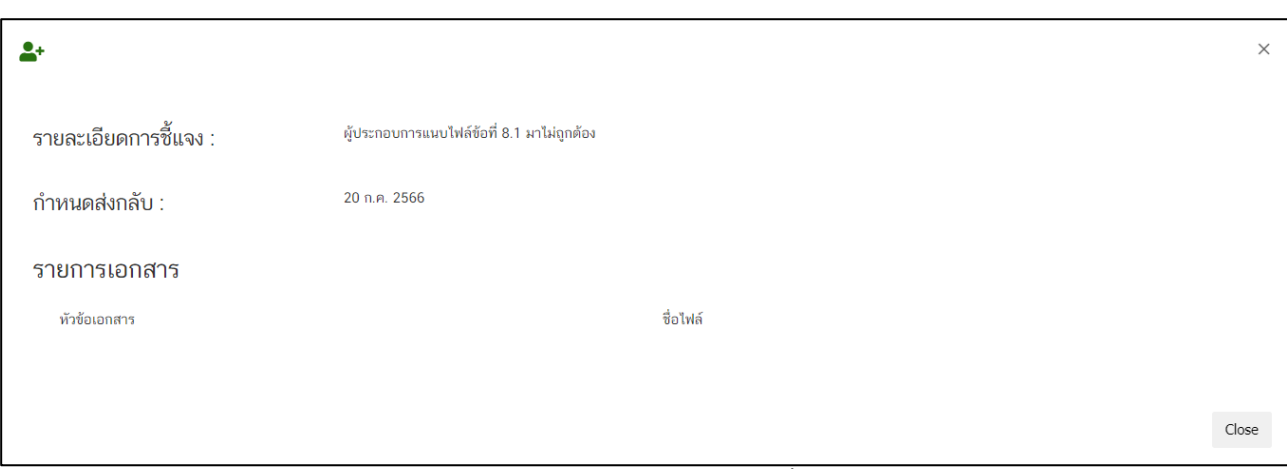

<span id="page-46-1"></span>ภาพที่ 44 หน้าจอ รายละเอียดการชี้แจง

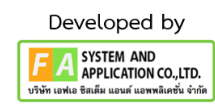

### **กรณีที่ 1**

หลังจากผู้ประกอบการกดอ่านรายละเอียดการแก้ไขที่เจ้าหน้าที่แจ้งมาแล้ว ให้ทำการกด **"ปรับปรุงข้อมูล"**

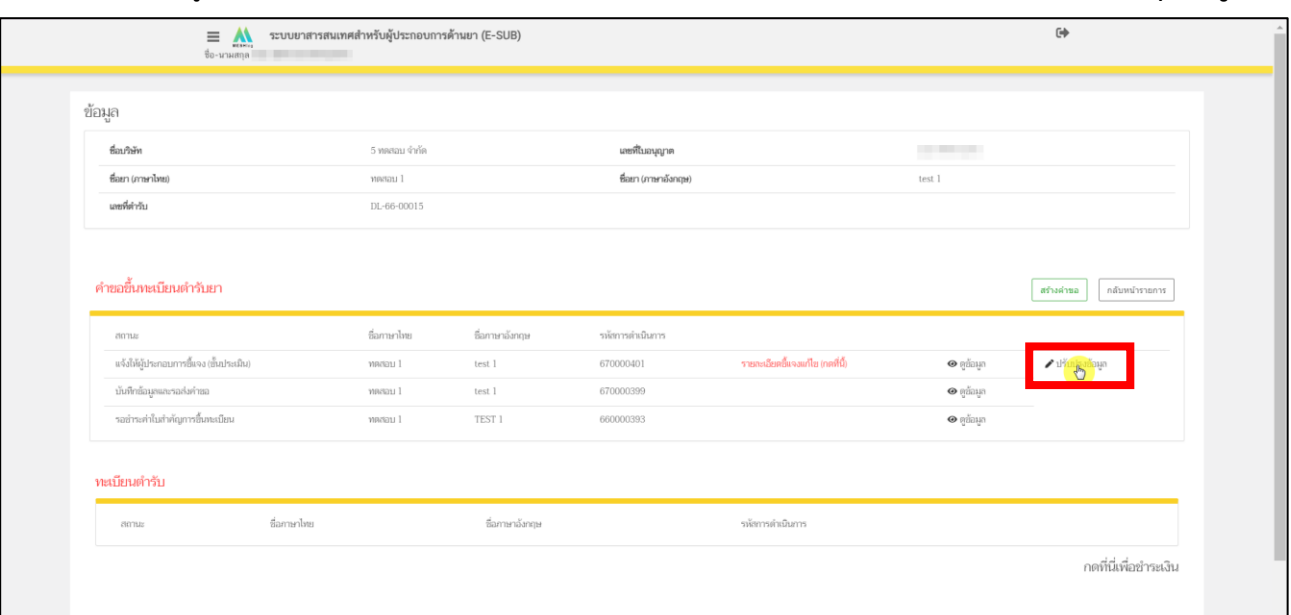

<span id="page-47-0"></span>ภาพที่ 45 หน้าจอ ปรับปรุงข้อมูลคำขอขึ้นทะเบียน

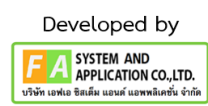

ถ้าเจ้าหน้าที่แจ้งแก้ไขไฟล์แนบ ให้ผู้ประกอบการแนบไฟล์ที่ระบบ **DocuBridge / THAIRAMS** ขึ้นอยู่กับที่ ท่านเลือกใช้ไว้หรือ ถ้าเจ้าหน้าที่แจ้งแก้ไขข้อมูลส่วนที่ 2 ให้ผู้ประกอบการกด **"แก้ไขข้อมูลส่วนที่ 2"** ได้

**LINK** THAIRAMS<http://thairims.fda.moph.go.th/user/index.php>

<span id="page-48-0"></span>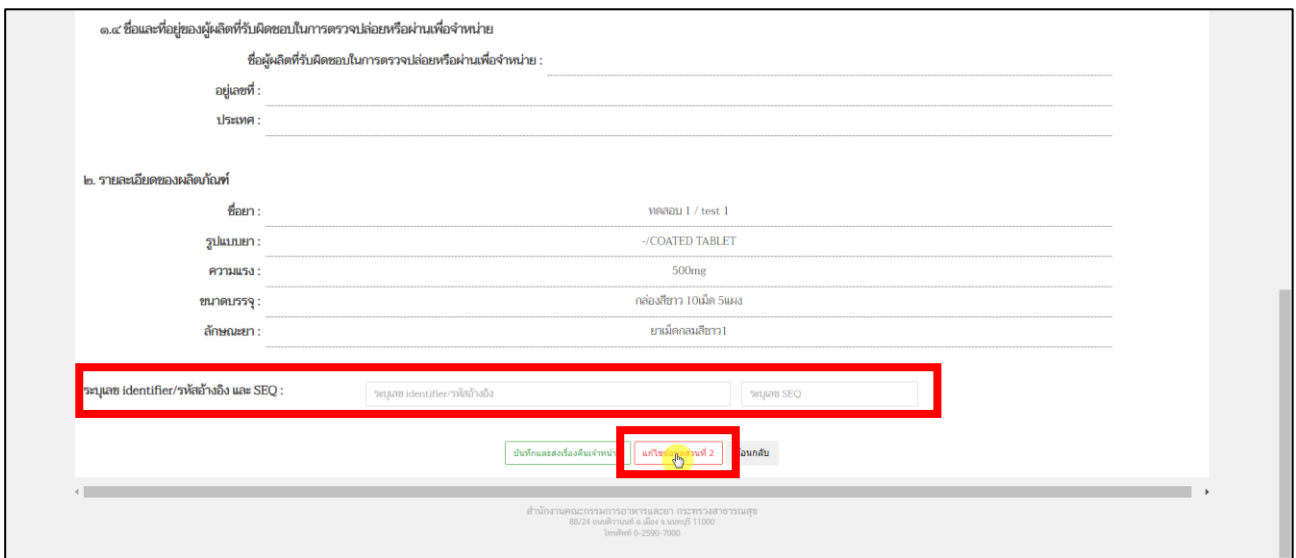

ภาพที่ 46 หน้าจอ คำขอขึ้นทะเบียนตำรับยา

ดำเนินการแก้ไขข้อมูลตามที่เจ้าหน้าที่แจ้งกลับมา

# **\*ถ้าเจ้าหน้าที่ไม่ได้ให้แก้ไขข้อมูลส่วนที่ 2 ก็ไม่ต้องมาที่หน้านี้**

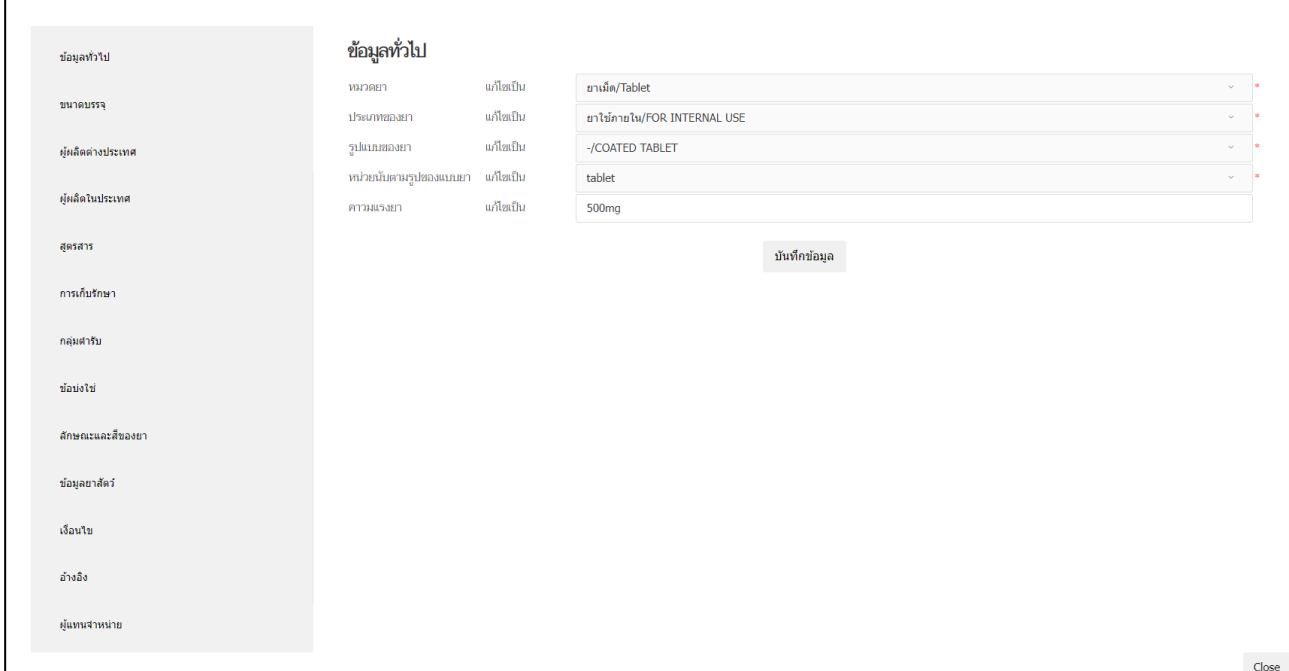

<span id="page-48-1"></span>ภาพที่ 47 หน้าจอ แก้ไขข้อมูลส่วนที่ 2

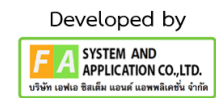

หลังจากแก้ไขตามที่เจ้าหน้าที่แจ้งมาเรียบร้อยแล้ว ให้ผู้ประกอบการกด **"บันทึกและส่งเรื่องคืนเจ้าหน้าที่"**

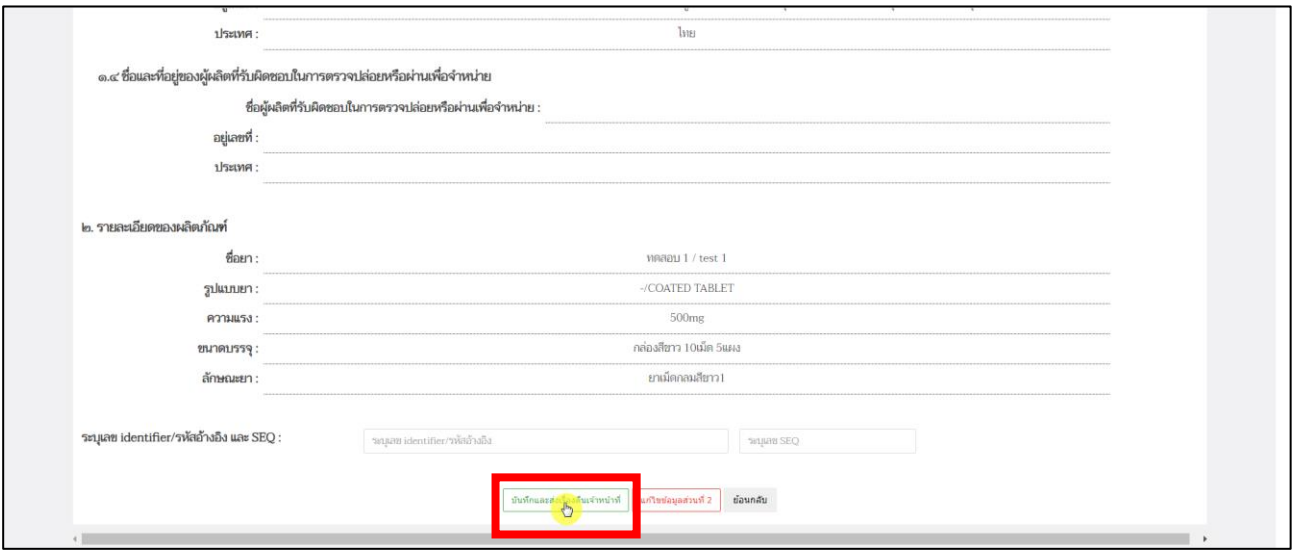

ภาพที่ 48 หน้าจอ คำขอขึ้นทะเบียนตำรับยา

#### <span id="page-49-0"></span>**กรณีที่ 2**

หลังจากผู้ประกอบการกด **"บันทึกและส่งเรื่องคืนเจ้าหน้าที่"** แล้ว สถานะรายการคำขอปรับเป็น **"ผู้ประกอบการส่งคำชี้แจงแล้ว (ขั้นประเมิน)"**

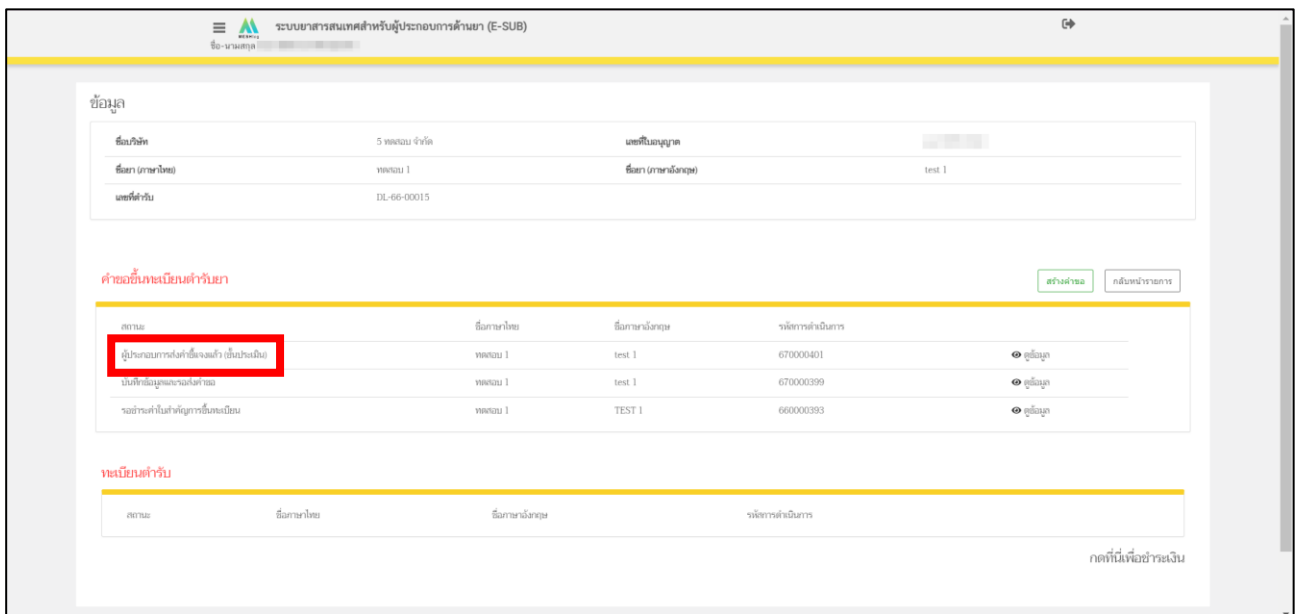

<span id="page-49-1"></span>ภาพที่ 49 หน้าจอ รายการคำขอขึ้นทะเบียนตำรับยา

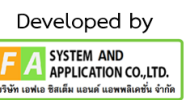

### **21. หน้ารายการคำขอขึ้นทะเบียนตำรับยา**

หลังจากเจ้าหน้าที่ทำการเจ้าหน้าที่ทำการประเมินคำขอของผู้ประกอบการแล้ว จากนั้นสถานะปรับเป็น **"อยู่ระหว่างการสรุปการประเมิน"**

| ชื่อบริษัท                      | 5 ทดสอบ จำกัด | เลขที่ใบอนุญาต      |                  | <b>STATISTICS</b>   |                |
|---------------------------------|---------------|---------------------|------------------|---------------------|----------------|
| ซื่อยา (ภาษาไทย)                | menau 1       | ซื่อยา (ภาษาอังกฤษ) |                  | test 1              |                |
| เลขที่ตำรับ                     | DL-66-00015   |                     |                  |                     |                |
|                                 |               |                     |                  |                     |                |
| คำขอขึ้นทะเบียนตำรับยา<br>สถานะ | ซื่อภาษาไทย   | ชื่อภาษาอังกฤษ      | รพัสการคำเนินการ | สร้างคำขอ           | กลับหน้ารายการ |
|                                 |               |                     |                  |                     |                |
| อยู่ระหว่างการสรุปผลการประเมิน  | maaau 1       | test 1              | 670000401        | $\bullet$ คู่ข้อมูล |                |
| บันทึกข้อมูลและรอส่งคำขอ        | mariau 1      | test 1              | 670000399        | $\bullet$ คูช้อมูล  |                |
| รอข่าระค่าในสำคัญการขึ้นทะเบียน | mariau 1      | TEST 1              | 660000393        | $\bullet$ คู่ข้อมูล |                |
| ทะเบียนตำรับ                    |               |                     |                  |                     |                |

ภาพที่ 50 หน้าจอ รายการคำขอขึ้นทะเบียนตำรับยา

### <span id="page-50-0"></span>**22. หน้ารายการคำขอขึ้นทะเบียนตำรับยา**

หลังจากเจ้าหน้าที่ทำการสรุปผลประเมินเรียบร้อยแล้ว สถานะรายการคำขอของผู้ประกอบการปรับเป็น **"อยู่ระหว่างการเสนอผลการประเมิน"**

| ชื่อบริษัท                     |         | 5 ทดสอบ จำกัด | เลยที่ใบอนุญาต      |                  | and the con- |                             |
|--------------------------------|---------|---------------|---------------------|------------------|--------------|-----------------------------|
| ซื่อยา (ภาษาไทย)               | merau 1 |               | ซื่อยา (ภาษาอังกฤษ) |                  | test 1       |                             |
| และพี่ตำวัน                    |         | DL-66-00015   |                     |                  |              |                             |
|                                |         |               |                     |                  |              |                             |
| คำขอขึ้นทะเบียนตำรับยา         |         |               |                     |                  |              |                             |
| สถานะ                          |         | ซื่อภาษาไทย   | ชื่อกาษาอังกฤษ      | รหัสการตำเนินการ |              | กลับหน้ารายการ<br>สร้างคำขอ |
| อยู่ระหว่างการแสนอผลการประเมิน |         | MARIELI 1     | test 1              | 670000401        |              | $\bullet$ edays             |
| นันทึกชื่อมูลและรอส่งคำขอ      |         | ทดสอบ 1       | test 1              | 670000399        |              | $\bullet$ edays             |
| รอขำระค่าในสำคัญการขึ้นทะเบียน |         | moviau 1      | TEST 1              | 660000393        |              | $\bullet$ ediaun            |
| ทะเบียนตำรับ                   |         |               |                     |                  |              |                             |

<span id="page-50-1"></span>ภาพที่ 51 หน้าจอ รายการคำขอขึ้นทะเบียนตำรับยา

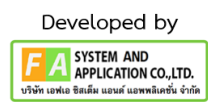

# **23. หน้ารายการคำขอขึ้นทะเบียนตำรับยา**

ถ้าเจ้าหน้าที่เสนอผลประเมินผ่านแล้ว สถานะฝั่งผู้ประกอบการจะถูกปรับเป็น **"รอชำระค่าใบสำคัญการขึ้น ทะเบียน"** ให้ผู้ประกอบการกด **"กดที่นี่เพื่อชำระเงิน"**

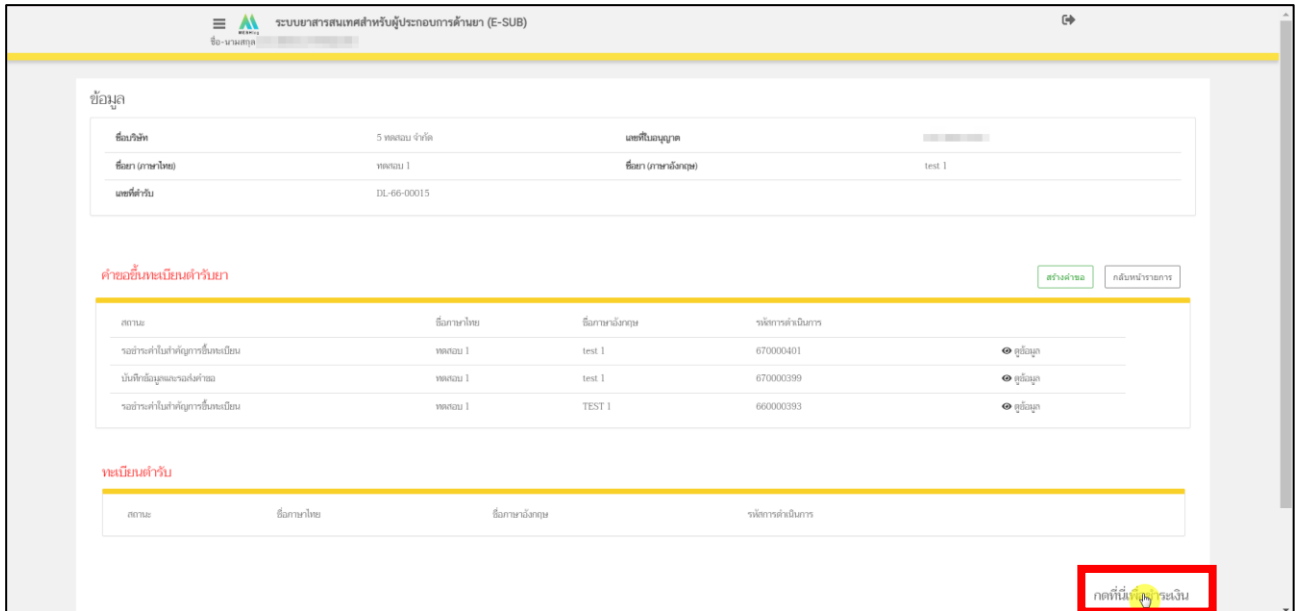

<span id="page-51-0"></span>ภาพที่ 52 หน้าจอ รายการคำขอขึ้นทะเบียนตำรับยา

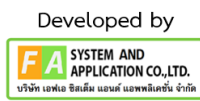

#### **24. หน้ารายการชำระเงิน** มีรายละเอียด ดังนี้

หมายเลขที่ 1 สำหรับดูใบสั่งชำระที่เคยสร้างไว้ก่อนหน้านี้ หมายเลขที่ 2 รายละเอียดชื่อและสถานที่ตั้ง หมายเลขที่ 3 รายการค่าคำขอ/ ค่าตรวจประเมิน/ ค่าตรวจสถานประกอบการ หมายเลขที่ 4 ปุ่มออกใบสั่งชำระตาม ม.44 หมายเลขที่ 5 ค่าธรรมเนียม หมายเลขที่ 6 ปุ่มออกใบสั่งชำระตามกฎกระทรวง

หลังจากเข้าหน้าชำระเงินจะแสดง**รายการ** และ**จำนวนเงินที่ต้องชำระ** สำหรับข้อมูลการออกใบเสร็จรับเงิน จะแสดงชื่อและที่อยู่ตามข้อมูลที่ปรากฏ ขอให้ท่านตรวจสอบที่อยู่ให้ถูกต้องก่อนออกใบสั่งชำระ หากไม่ถูกต้องท่านสามารถแก้ไขที่อยู่ด้วยตนเองได้ในช่องหมายเลข 2 (เฉพาะหน้าใบสั่งชำระ ไม่ใช่การแก้ไขที่ หน้าใบอนุญาต)

ในการออกใบสั่งชำระ **"รายการค่าคำขอ/ ค่าตรวจประเมิน/ ค่าตรวจสถานประกอบการ"** ให้ท่านกดเลือก ในช่องหมายเลข 3 จากนั้นให้กด "**ออกใบสั่งชำระตาม ม.44**" ในช่องหมายเลข 4

ในการออกใบสั่งชำระ **"ค่าธรรมเนียม"** ให้ท่านกดเลือกในช่องหมายเลข 5 จากนั้นให้กด "**ออกใบสั่งชำระตามกฎกระทรวง**" ในช่องหมายเลข 6

ทั้งนี้ ขึ้นอยู่กับประเภทค่าใช้จ่ายในการคำขอขึ้นทะเบียนใบอนุญาตนั้น ๆ

หลังจากผู้ประกอบการเลือกรายการที่ต้องการชำระเงินและกดออกใบสั่งชำระเรียบร้อยแล้ว ให้ชำระเงิน ตามช่องทางที่กำหนด

<span id="page-52-0"></span>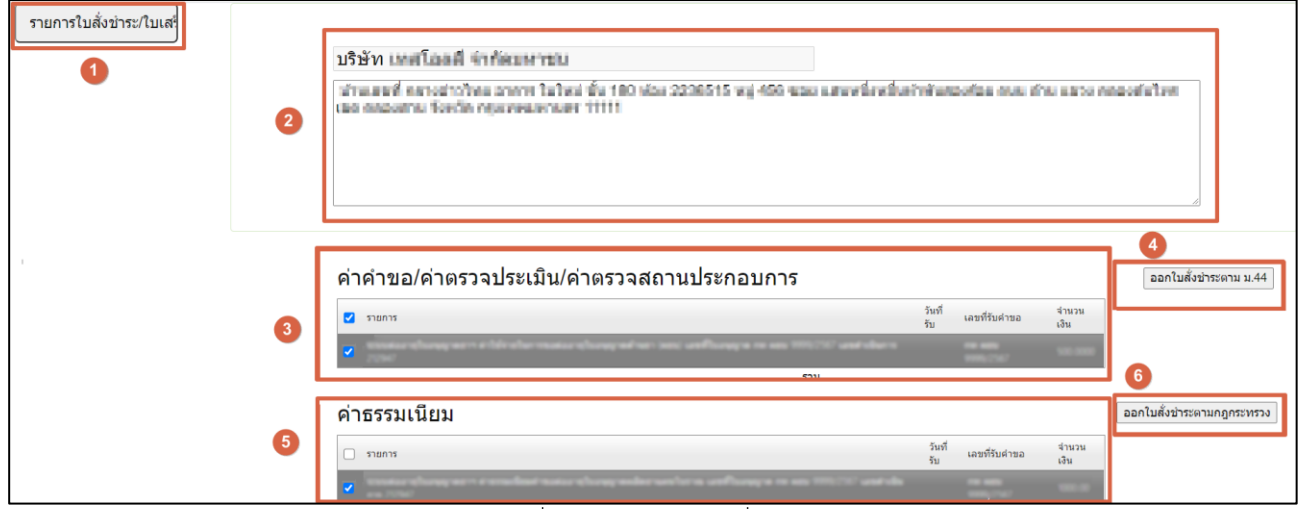

ภาพที่ 53 หน้าจอ ออกใบสั่งชำระ

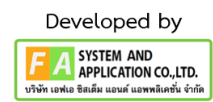

# **25. หน้ารายการคำขอขึ้นทะเบียนตำรับยา**

หลังจากผู้ประกอบการชำระเงินค่าใบสำคัญการขึ้นทะเบียนแล้ว สถานะจะถูกปรับเป็น **"อนุมัติ/อนุญาต แล้ว"** เป็นอันจบขั้นตอนของการสร้างคำขอขึ้นทะเบียน

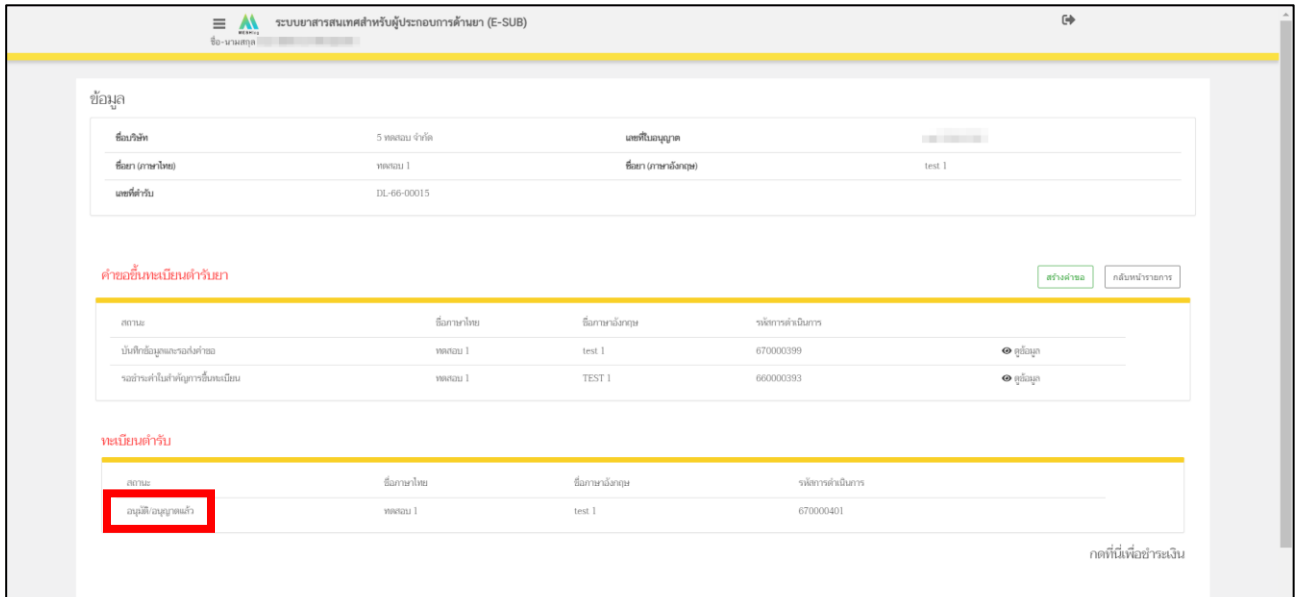

<span id="page-53-0"></span>ภาพที่ 54 หน้าจอ รายการคำขอขึ้นทะเบียนตำรับยา

54

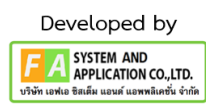

# **26. หน้ารายการคำขอขึ้นทะเบียนตำรับยา**

ถ้ารายการคำขอของผู้ประกอบการไม่ผ่านสถานะปรับเป็น **"ไม่อนุญาต/ไม่รับขึ้นทะเบียน"**

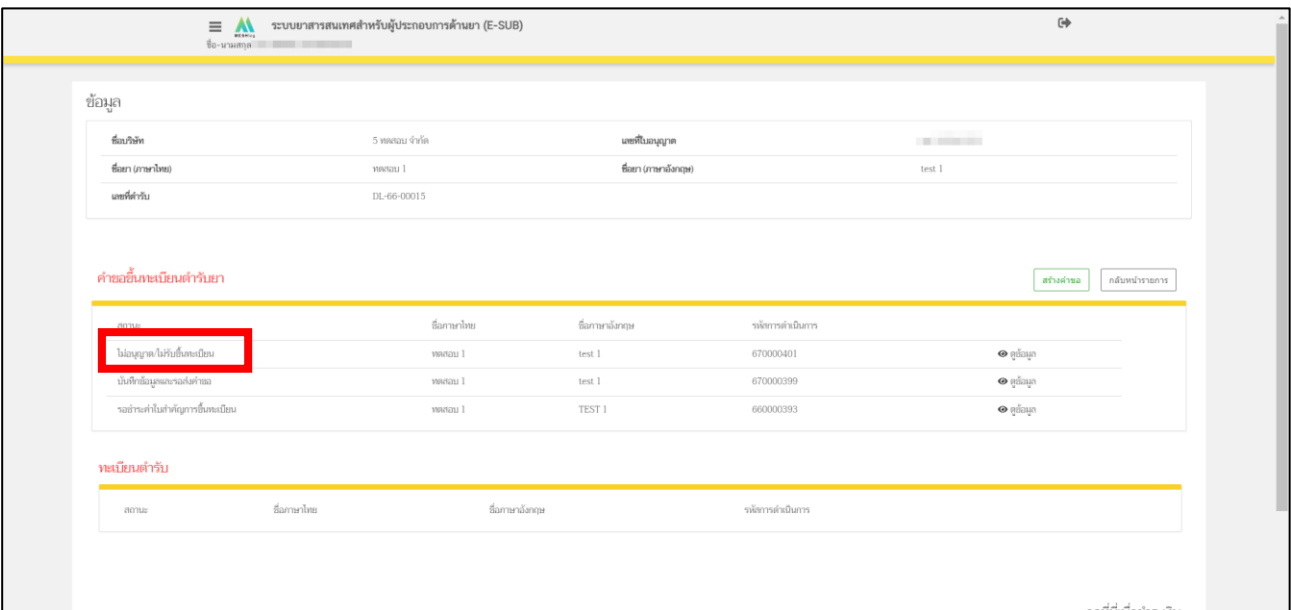

<span id="page-54-0"></span>ภาพที่ 55 หน้าจอ รายการคำขอขึ้นทะเบียนตำรับยา

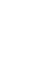

55

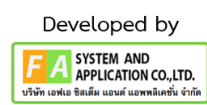